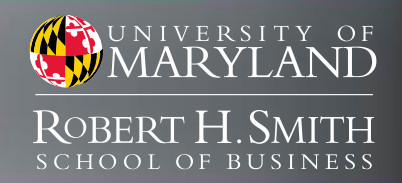

## **Introduction to Financial Market Data** Bloomberg and Thomson Reuters Eikon

Market Data and Research Labs

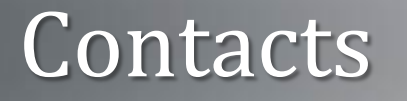

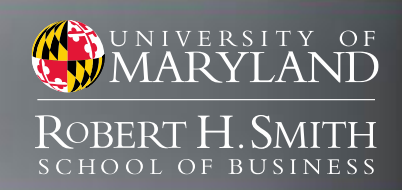

clahaie@rhsmith.umd.edu

mann.michael.g@gmail.com

## Office of Smith IT

helpme@rhsmith.umd.edu

**Charles LaHaie Assistant Director** 

Michael Mann Market Data Specialist

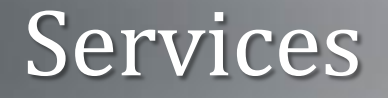

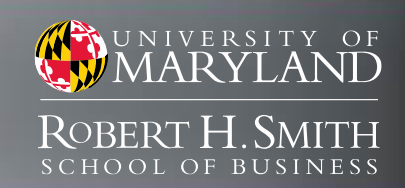

# SmithApps | Bloomberg

## Thomson Reuters Eikon

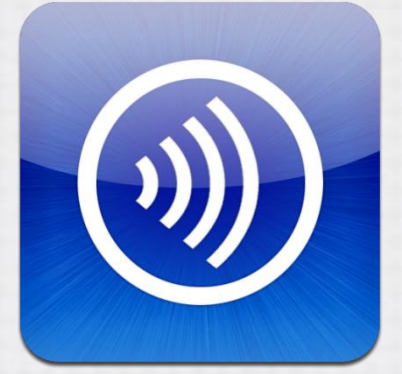

**Bloomberg** 

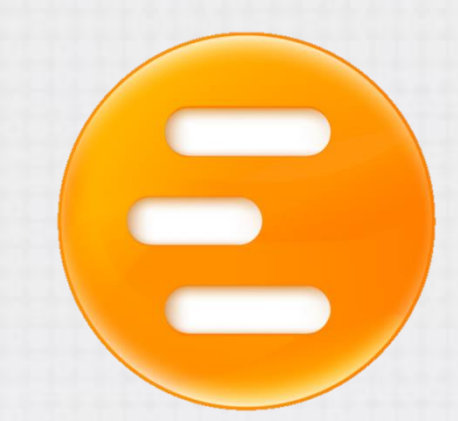

Available Anywhere

Available in Finance Labs

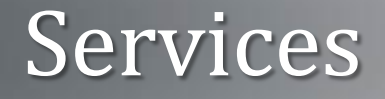

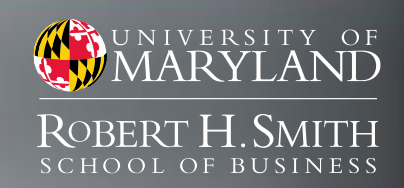

# SmithApps

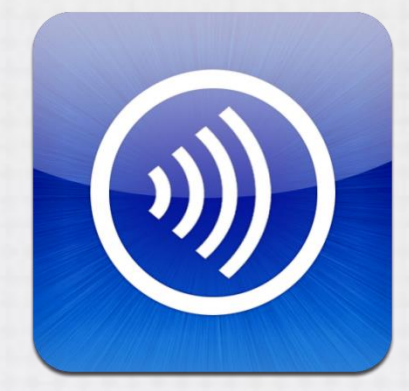

Available Anywhere

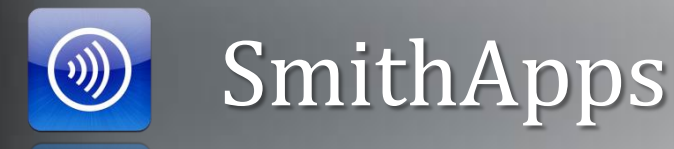

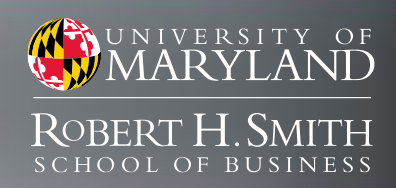

## Applications

#### **Finance**

Capital IQ CRSP Datastream IBIS World IHS Global Insight Mergent Online Mergent WebReports Morningstar Direct S&P Exec Compensation SDC Platinum ThomsonONE ThomsonONE Banker TRSL WRDS

#### **Stat & Analysis** ACL (Educational) GLIMMIX Markstrat MATLAB Minitab (Quality Companion) Palisade Decision Tools RiskSolver Platform (Excel) SAS Spotfire Spotfire Miner Spotfire S+ **SPSS**

#### **Microsoft**

Office 2010 Expression Web Project Sharepoint Designer Visio Visual Studio

#### **Other**

Gartner VBIC

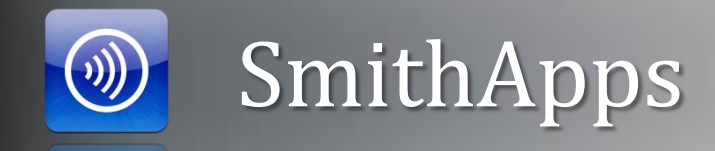

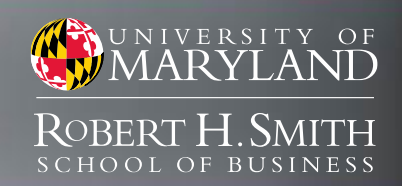

### How to access

#### Download and Install

Access your apps, data and desktops from any device.

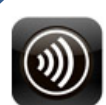

**Download Receiver for Windows** 

**Citrix Receiver** 

#### Hide other platforms

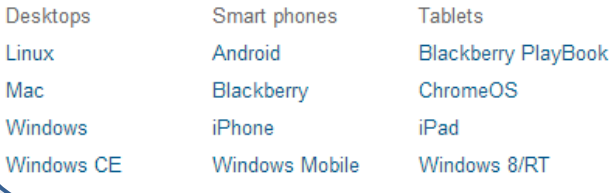

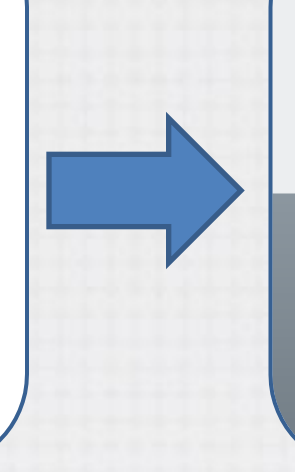

#### Login with Directory ID

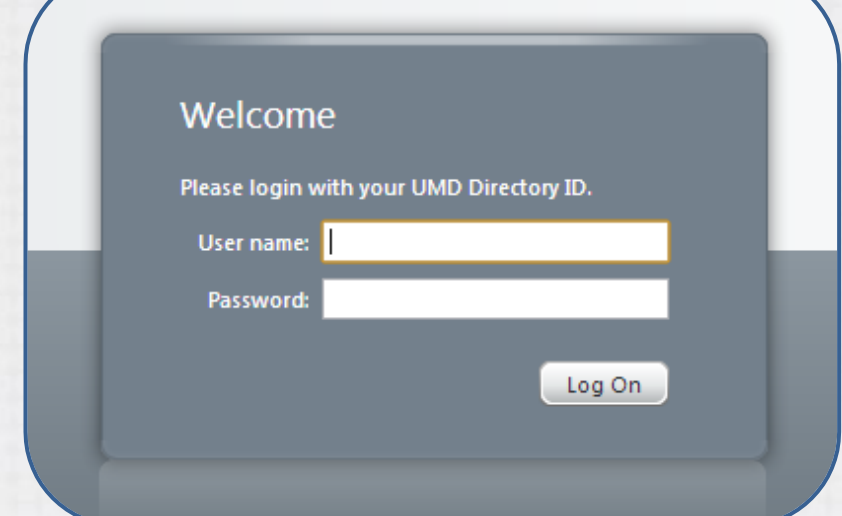

### receiver.citrix.com

## smithapps.rhsmith.umd.edu

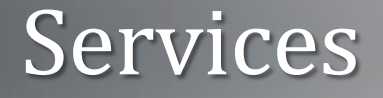

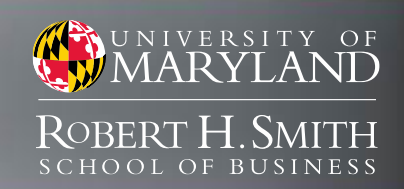

## Thomson Reuters Eikon

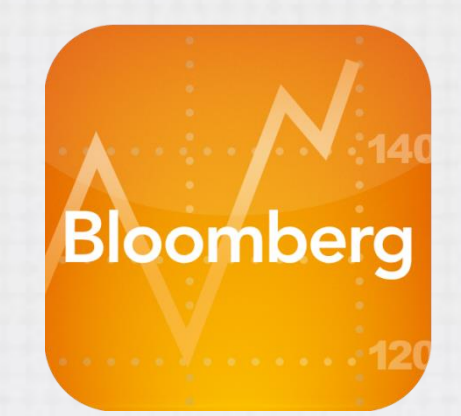

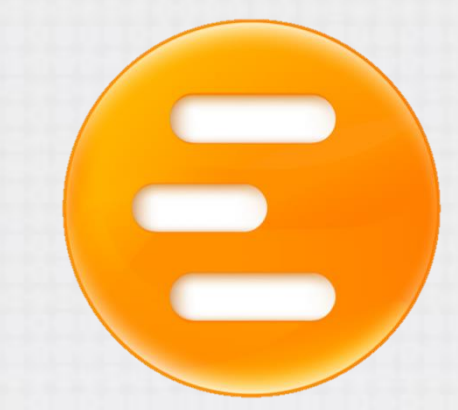

Available in Finance Labs

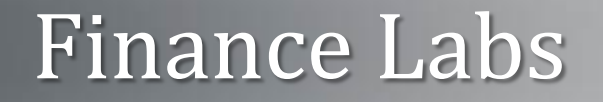

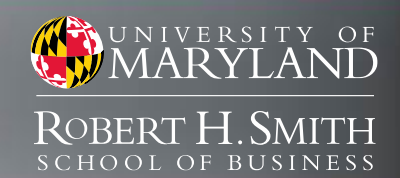

## Financial Market Data Center – VMH1318 **Open Lab**

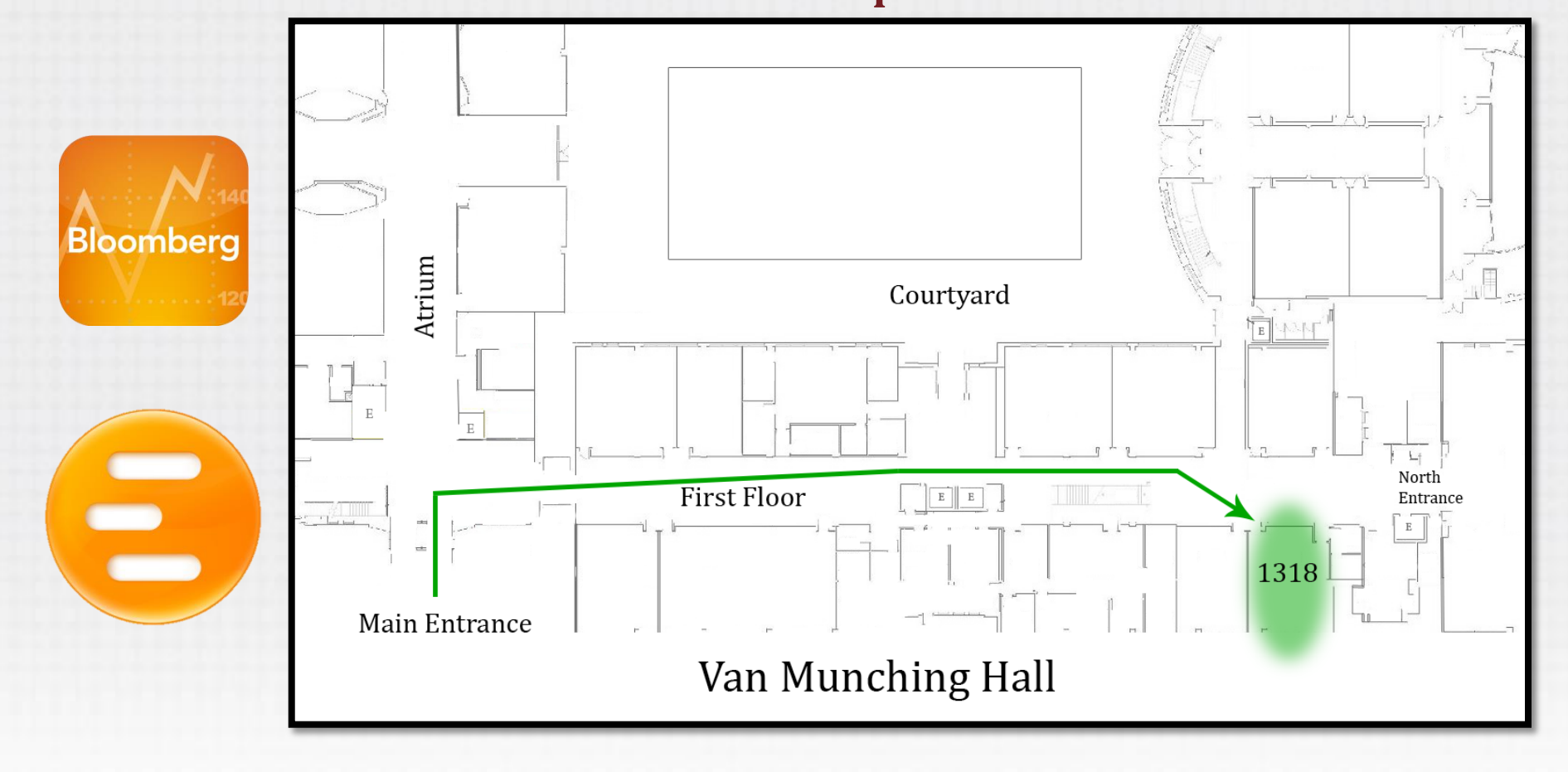

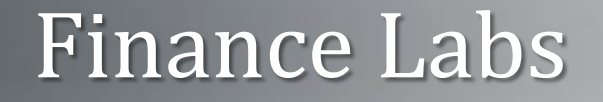

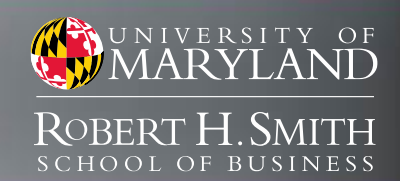

## Financial Teaching Theater– VMH3505 **Limited Access** Atrium **Bloomberg** 3505  $\rightarrow$ Ε  $\overline{\mathsf{E}}$ Third Floor Main Entrance

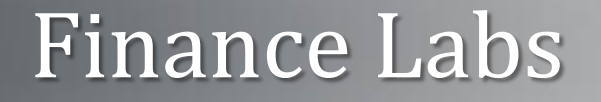

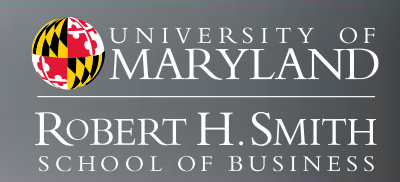

## Ronald Regan Building (DC) – Room# **Access?**

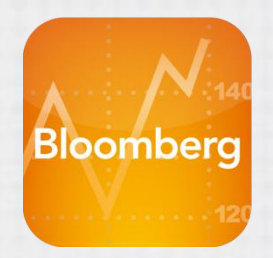

(Floor Plan)

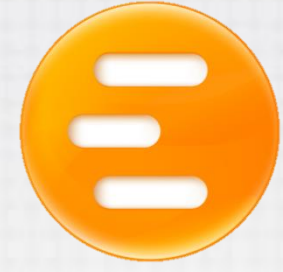

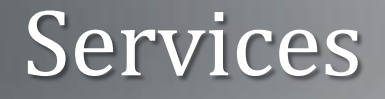

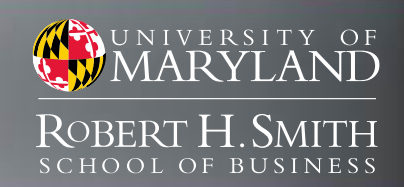

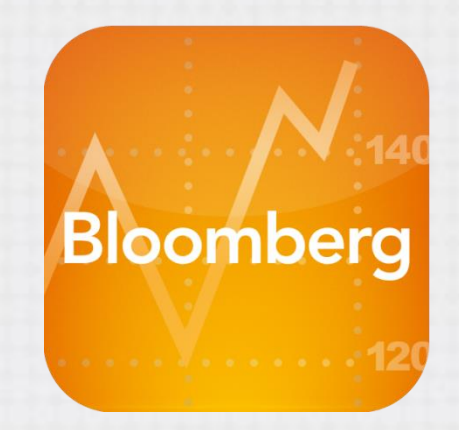

Available in Finance Labs

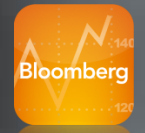

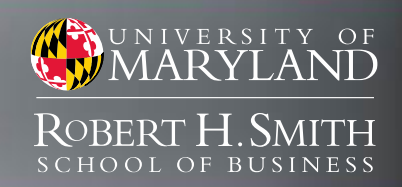

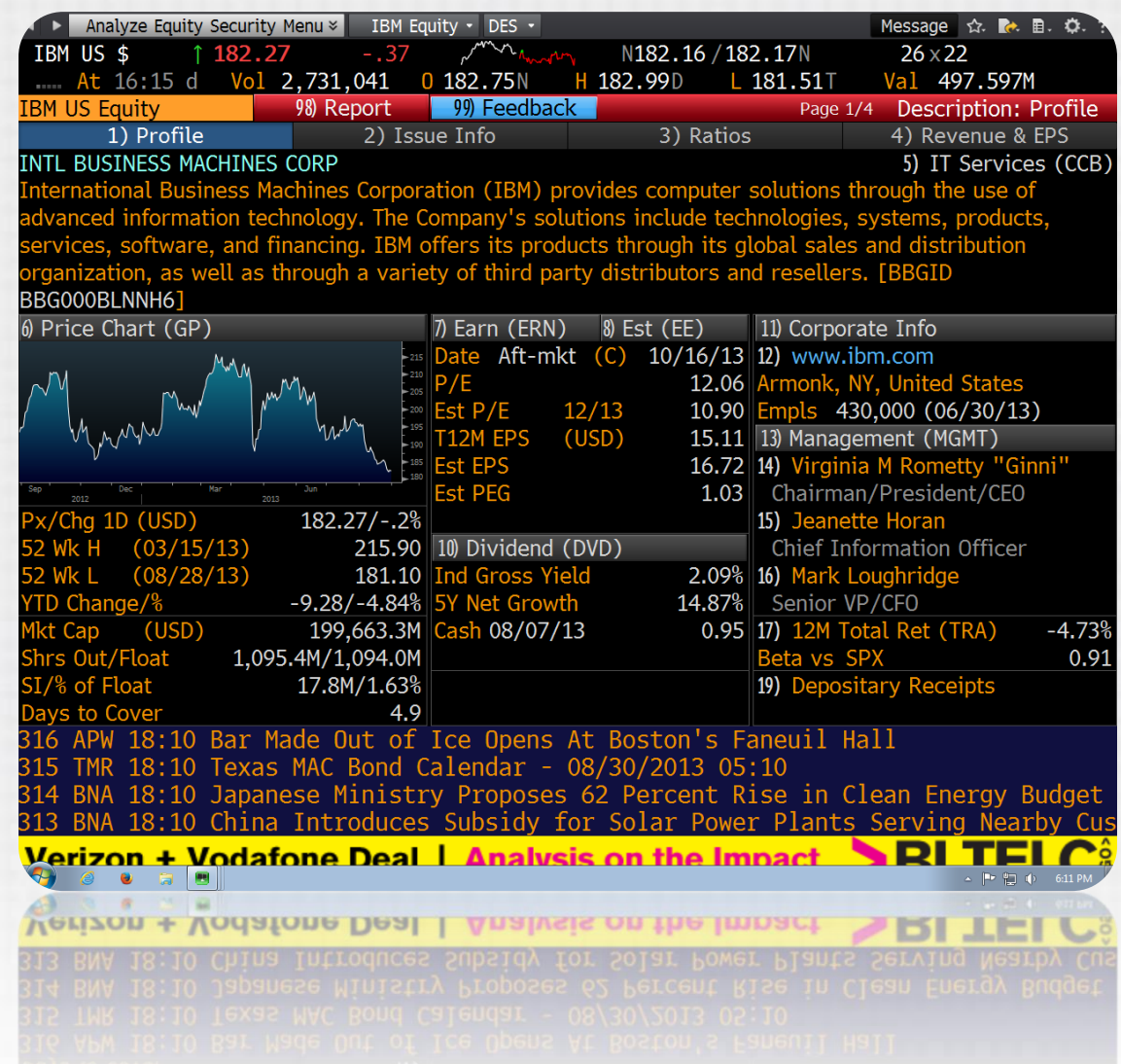

### Bloomberg Professional Service

- Comprehensive financial data platform
- All asset classes
- Global coverage
- Real-time, fundamental, historical
- Research, News, Analytics
- Excel Add-in

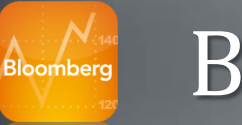

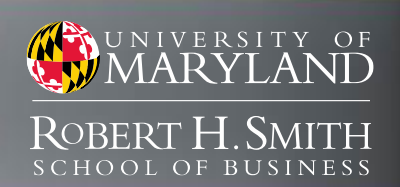

- 1. Click 'Create a New Login'
- 2. Set Language, New ID
- 3. Enter User Information *Valid information is required!*
- 4. Choose Validation Method
- 5. Enter Validation Code

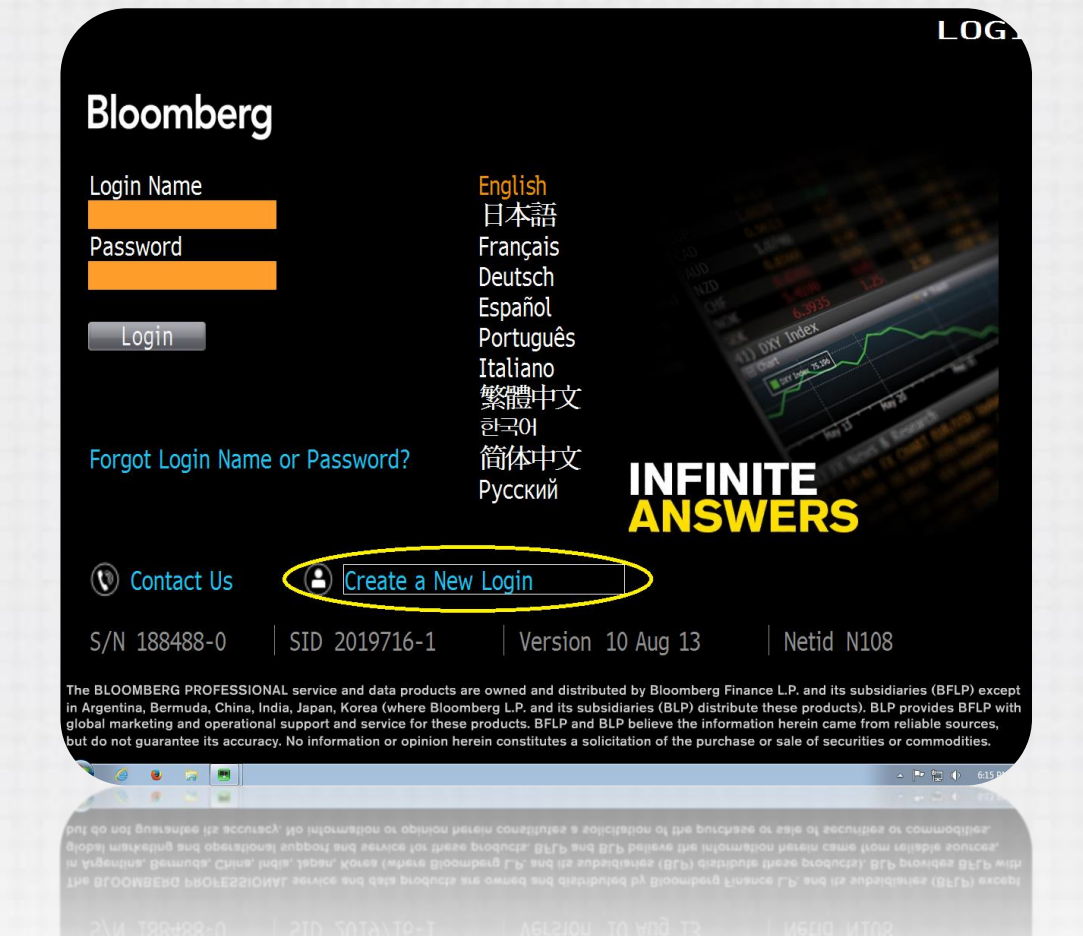

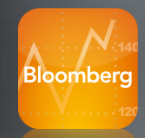

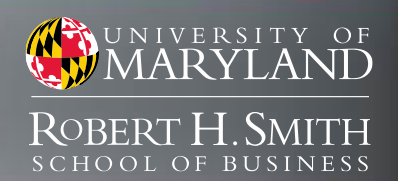

- 1. Click 'Create a New Login'
- 2. Set Language, New ID
- 3. Enter User Information *Valid information is required!*
- 4. Choose Validation Method
- 5. Enter Validation Code

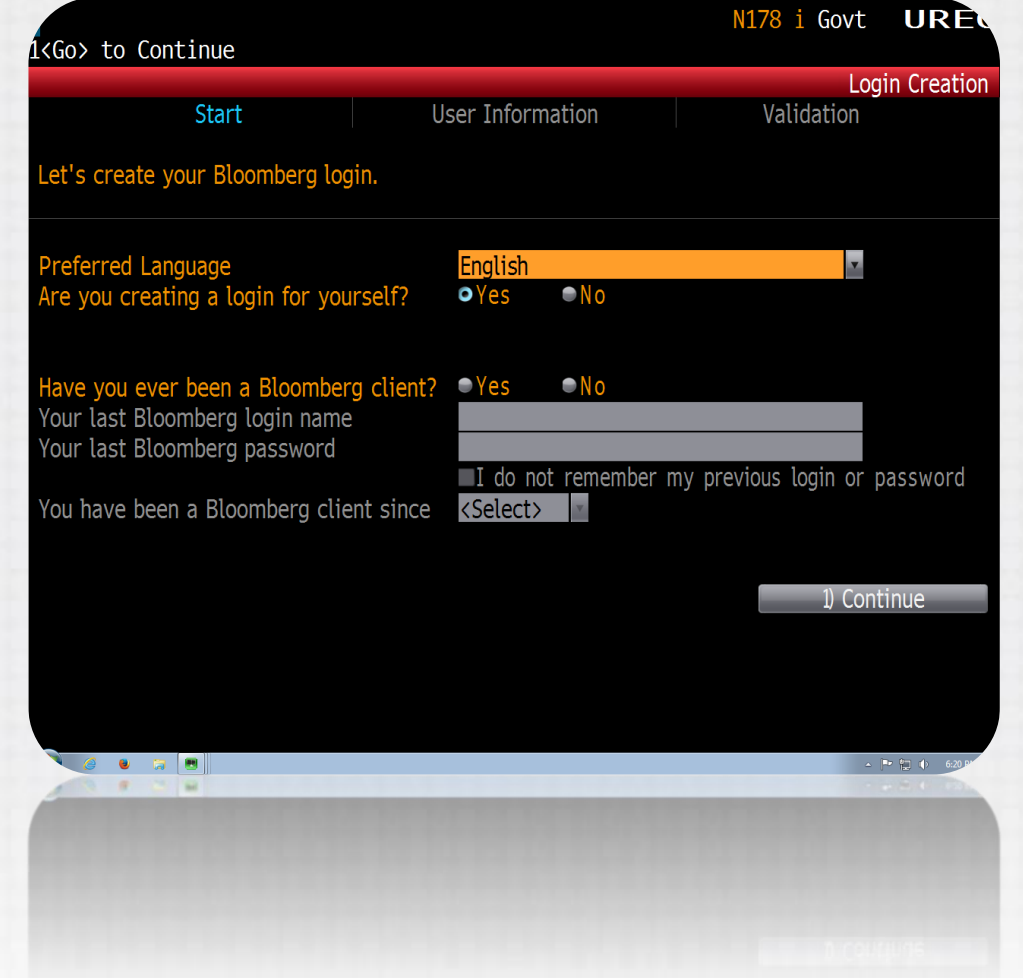

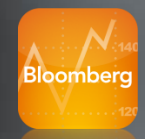

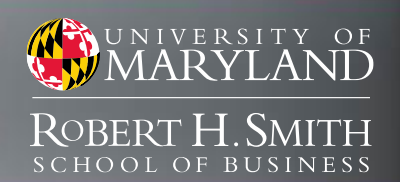

- 1. Click 'Create a New Login'
- 2. Set Language, New ID
- 3. Enter User Information *Valid information is required!*
- 4. Choose Validation Method
- 5. Enter Validation Code

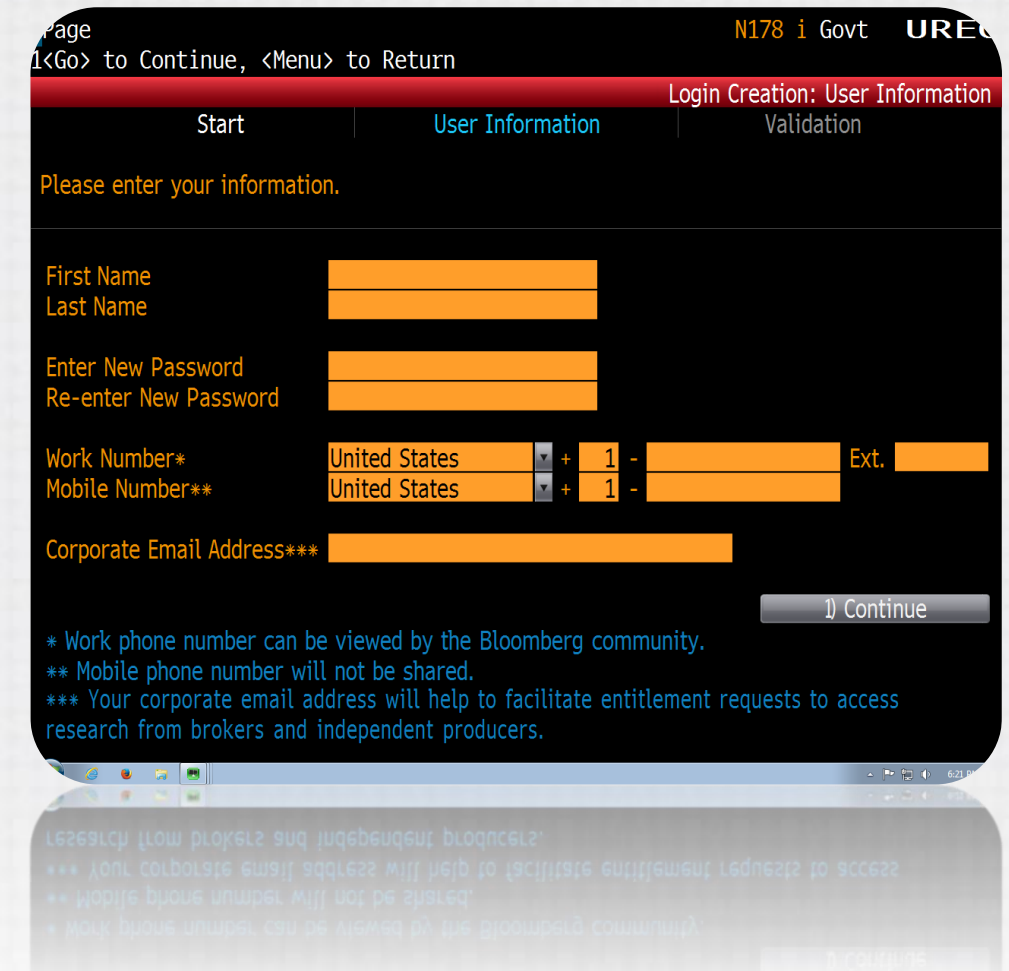

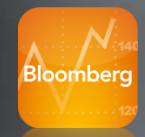

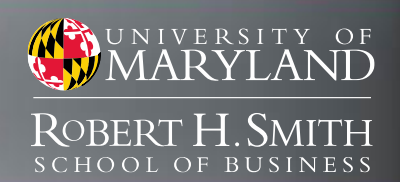

- 1. Click 'Create a New Login'
- 2. Set Language, New ID
- 3. Enter User Information *Valid information is required!*
- 4. Choose Validation Method
- 5. Enter Validation Code

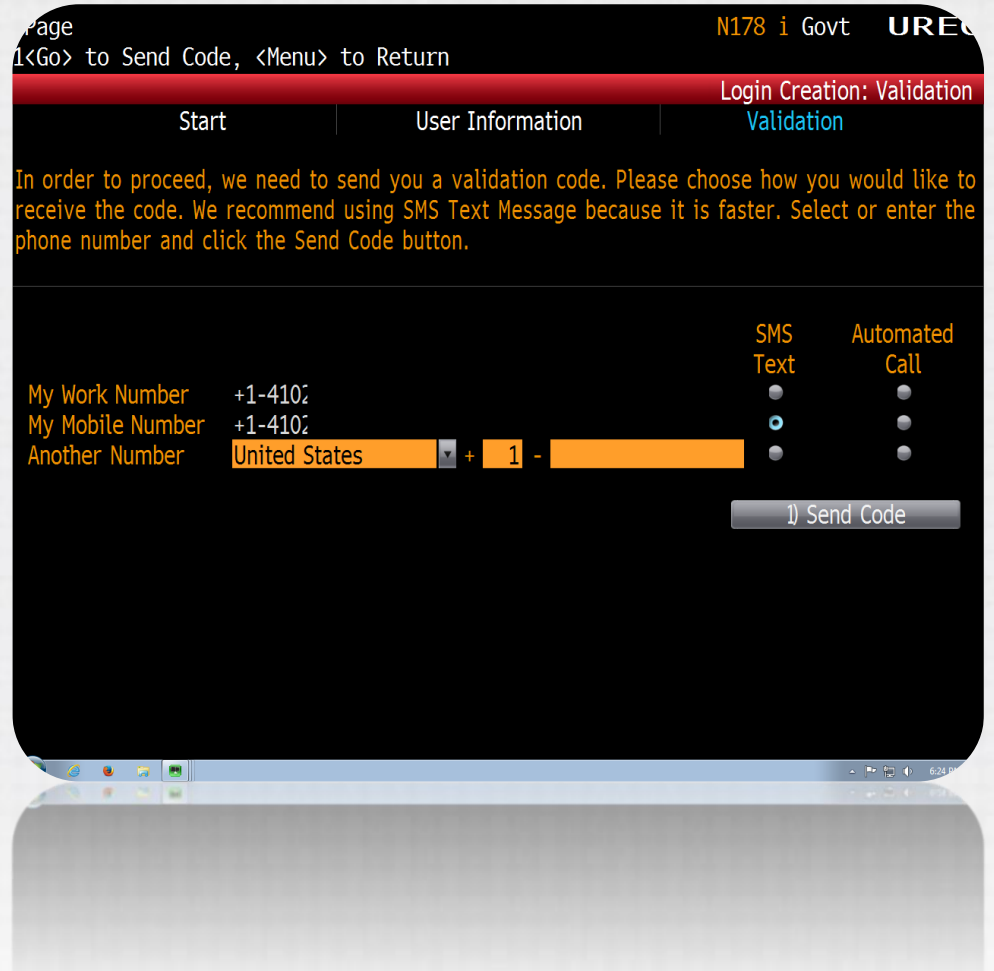

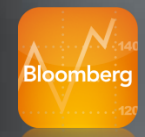

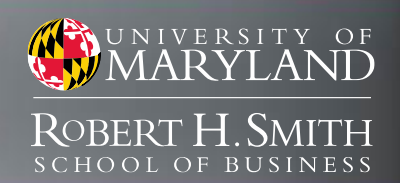

- 1. Click 'Create a New Login'
- 2. Set Language, New ID
- 3. Enter User Information *Valid information is required!*
- 4. Choose Validation Method
- 5. Enter Validation Code

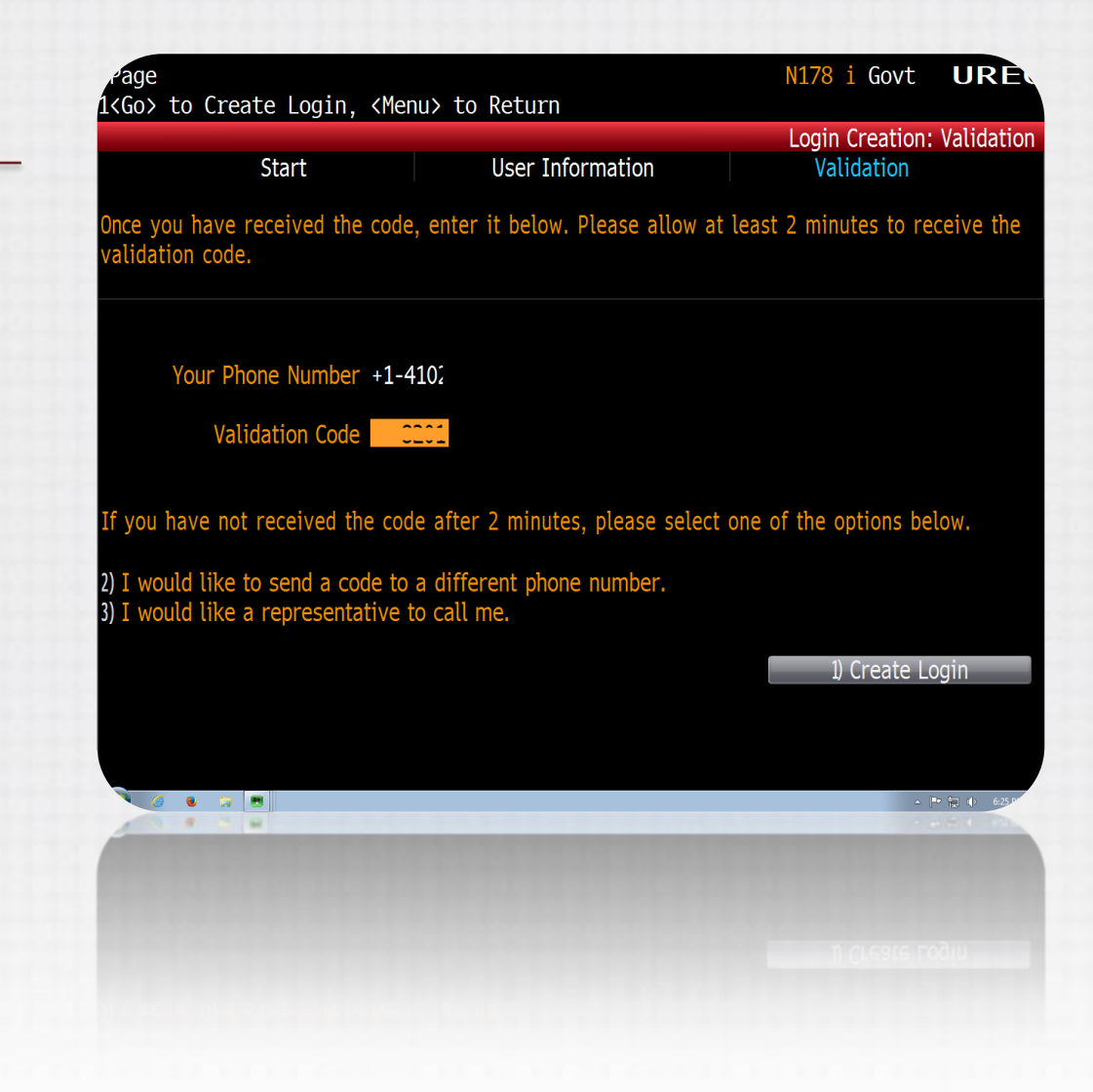

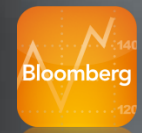

rchase directly on your terminal

## Bloomberg

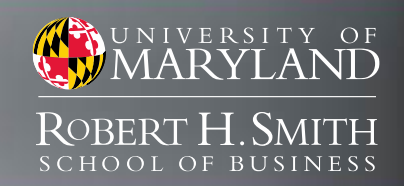

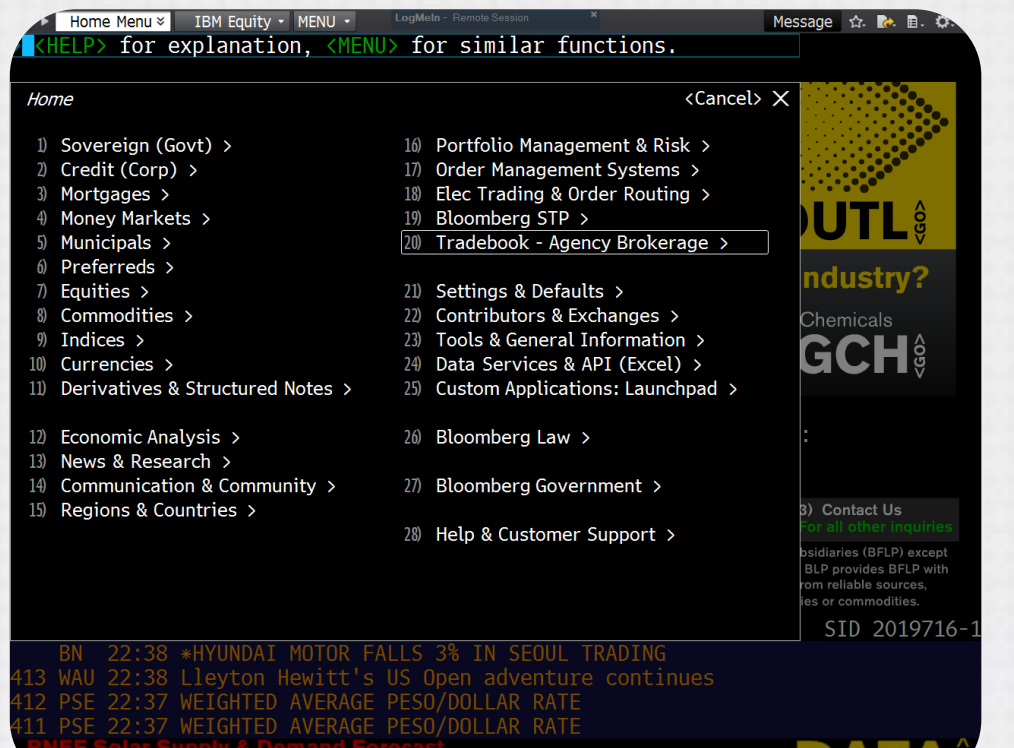

### Getting Started

- User interface is menu driven, items can also be clicked
- Start typing in the search bar to find securities and run functions
- Security keys are in yellow along the top of the keyboard
- Try: AAPL US <Equity> <GO>
- HELP <GO> to access support
- BESS <GO> to access training

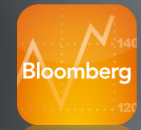

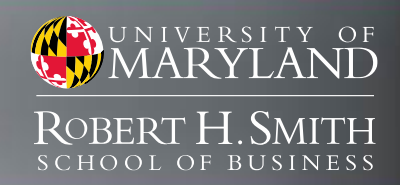

#### Help & Customer Support Menu > IBM Equity<sup>pMein</sup>BESS<sup>ock</sup> Message ☆ R. B. C. **INTERNATIONAL BUSI FUNCTIONS BBWD** Bloomberg Businessweek Subscription - International NH BMI News from Business Monitor International **BI TELC** Bloomberg Industries - Telecom Carriers business **BMIR** CTRB Business Monitor International Research **WEB** Bermuda International Business Association **WEB** International Business Organization of Osaka, Inc. More Functions... SECURITIES **IBM US Equity** International Business Machines Corp (U.S.) IBM 6<sup>1</sup>2 10/15/2013 Corp International Business Machines Corp **IBM Corp International Business Machines Corp (Multiple Matches) IBM UN Equity** International Business Machines Corp (New York) IBM GB USD SR 10Y Corp International Business Machines Corp Generic Benchmark 1... IBM GB USD SR 3Y Corp International Business Machines Corp Generic Benchmark 3... More Securities... **SEARCH** SEARCH INTERNATIONAL BUSINESS MAC... International Business Machines Corp (U.S.) : Fair Value of... SEARCH INTERNATIONAL BUSINESS MAC... International Business Machines Corp (U.S.) : Tier 1 Capital Search for 'INTERNATIONAL BUSI' ... Once you have completed the Core exam and a Market Sector exam with a score of 75% or higher for each, you may request acknowledgement of BESS Training completion. You may retake each exam one time. SYH 23:04 Busy fire season expected in much of NSW, Victoria UPI 23:04 Tropical storm Kiko losing strength in Pacific Ocean off Mexico MEA 23:04 Busy fire season expected in much of NSW, Victoria NEI 23:04 TRIVENI ENGINEER (TRE) - Demise **SMARTLY MONITOR YOUR COMPANY'S ENVIRONMENT BUDE**  $\mathbf{H}$ **SMARTLY MONITOR YOUR COMPANY'S ENVIRONMENT**

### Getting Started

- User interface is menu driven, items can also be clicked
- Start typing in the search bar to find securities and run functions
- Security keys are in yellow along the top of the keyboard
- Try: AAPL US <Equity> <GO>
- HELP <GO> to access support
- BESS <GO> to access training

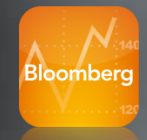

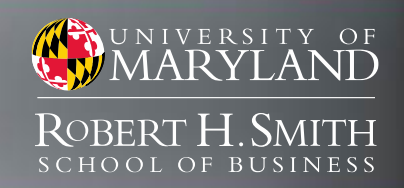

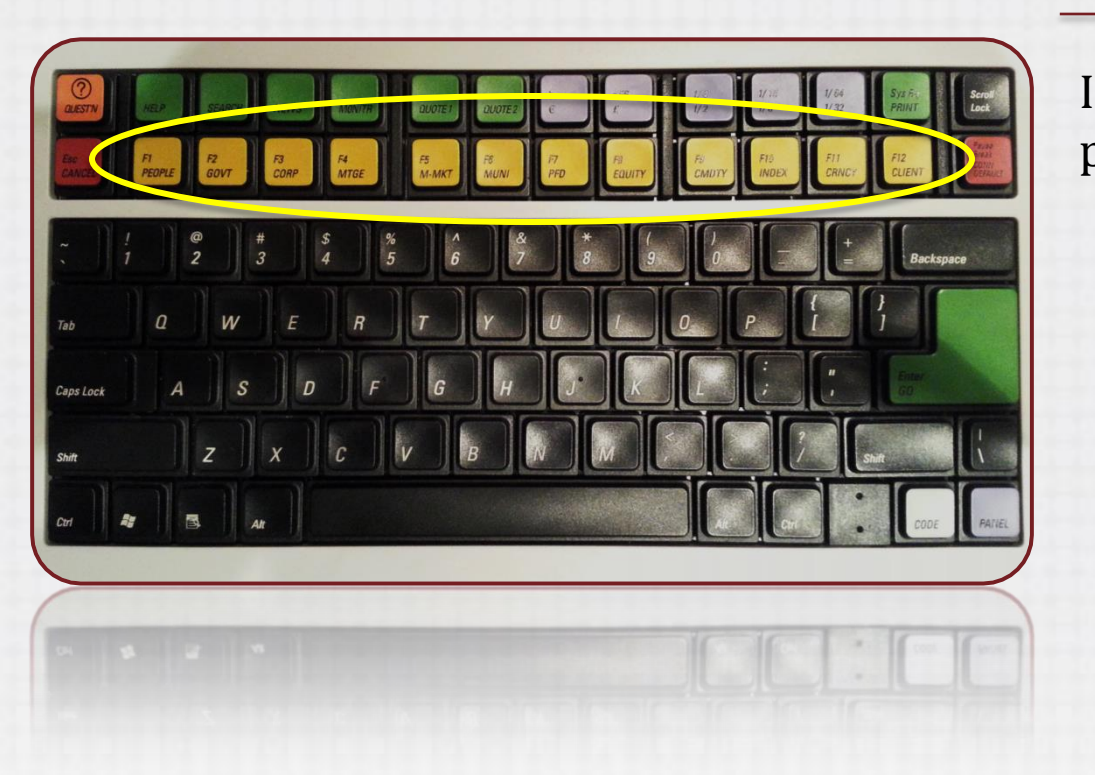

## Getting Started

- User interface is menu driven, items can also be clicked
- Start typing in the search bar to find securities and run functions
- Security keys are in yellow along the top of the keyboard
- Try: AAPL US <Equity> <GO>
- HELP <GO> to access support
- BESS <GO> to access training

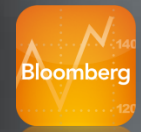

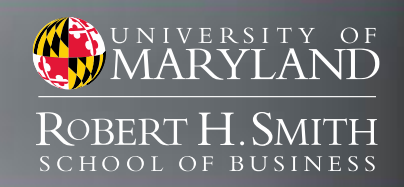

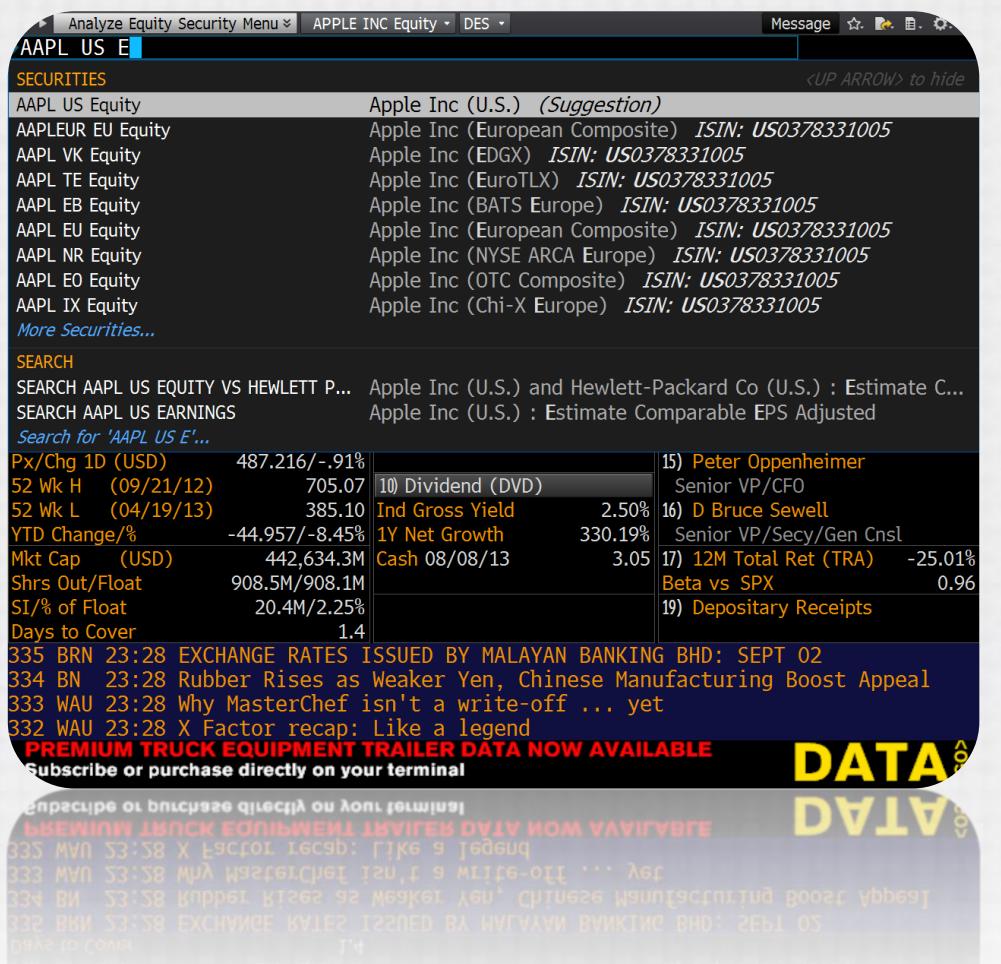

### Getting Started

- User interface is menu driven, items can also be clicked
- Start typing in the search bar to find securities and run functions
- Security keys are in yellow along the top of the keyboard
- Try: AAPL US <Equity> <GO>
- HELP <GO> to access support
- BESS <GO> to access training

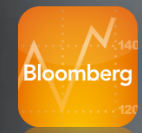

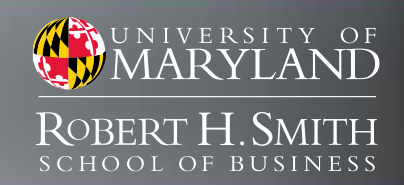

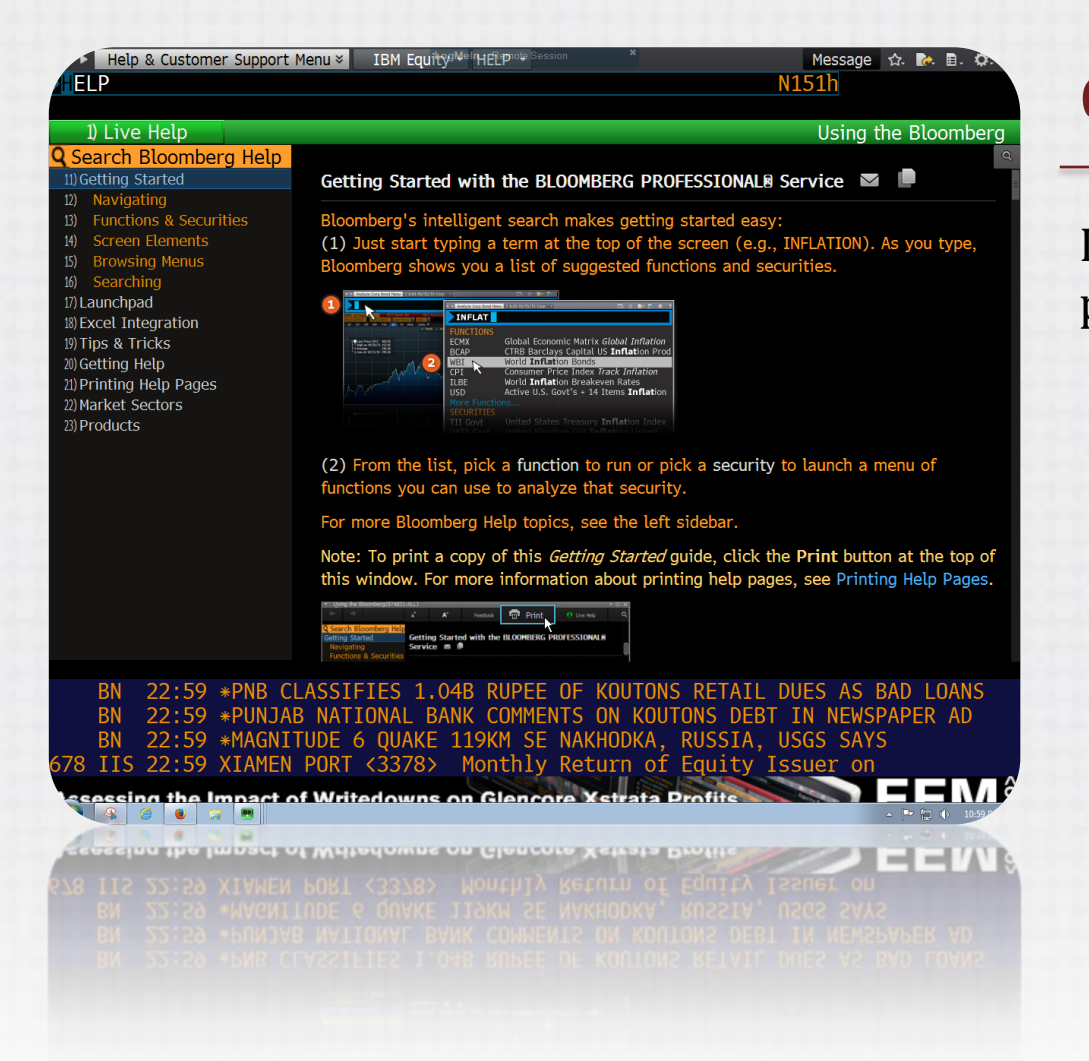

### Getting Started

- User interface is menu driven, items can also be clicked
- Start typing in the search bar to find securities and run functions
- Security keys are in yellow along the top of the keyboard
- Try: AAPL US < Equity > < GO >
- HELP < GO > to access support
- BESS <GO> to access training

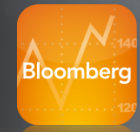

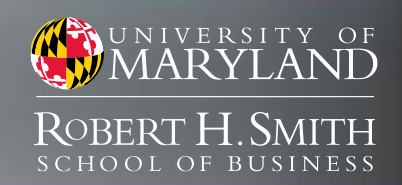

Help & Customer Support Menu & APPLE INC Equity . BESS . Message ☆ A 目 C **ESS** Getting Started Screen Printed 1) Questions New User On-Line Training **BLOOMBERG ESSENTIALS ON LINE TRAINING PROGRAM Course Overview** entials Online Training Program is your introduction to the Bloomberg Profe In the search bar, type MAIN then exponse processes and the mainter contract of the statement of the secondary of the secondary of the secondary<br>ervice. Four Bloomberg Core videos will familiarize you with basic Bloomberg functionality. Market<br>ector videos press Enter or <GO> **Bloomberg Core Videos** 2) Getting Started<br>3) Bloomberg News After viewing the 4 Core Videos you will automatically be User interface is menu driven, items enabled to take the Core Exam. 4) Market Monitors and Launch can also be clicked 5) API (Bloomberg Data in Excel) loomberg Market Sector Videos After viewing a Market Sector video you will be • Start typing in the search bar to find 6) Equity Essentials 7) Fixed Income Essentials automatically enabled for the exam. 8) FX Essentials securities and run functions 9) Commodity Essentials xams and Acknowledgment of Completion • Security keys are in yellow along the 10) View and Take Exams 11) Request Your Acknowledgment of Completion Once you have completed the Core exam and a Market Sector exam with a score of 75% or higher for top of the keyboard each, you may request acknowledgement of BESS Training completion. You may retake each exam one time. 9:34 Northern Star: Young girls shine against their older rivals ; BASK NS<sub>6</sub> • Try: AAPL US < Equity > < GO > PAW 9:34 RACING Ripon 2.30 Result 9:34 \*LIGHTSQUARED LENDERS SEEK TO END FALCONE CONTROL OF BANKRUPTCY • HELP < GO > to access support 9:34 Greeley Tribune: Your Biz for Aug. 25 **ndependent Analysis: Best of Bloomberg Industries TOP BI** • BESS <GO> to access training Trependent Analysis: Best of Bioomberg Industries TOP B

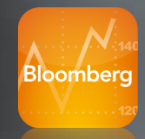

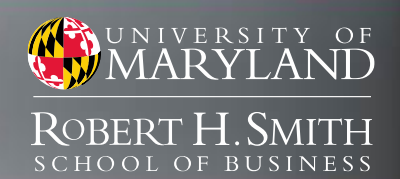

### Bloomberg Essentials **BESS <GO>**

#### Bloomberg Core Videos

- Getting Started
- Bloomberg News
- Market Monitors and Launchpad
- API (Bloomberg Data in Excel)

#### Bloomberg Market Sector Videos

- Equity Essentials
- Fixed Income Essentials
- **FX Essentials**
- Commodity Essentials

One Core Exam, Four Market Exams

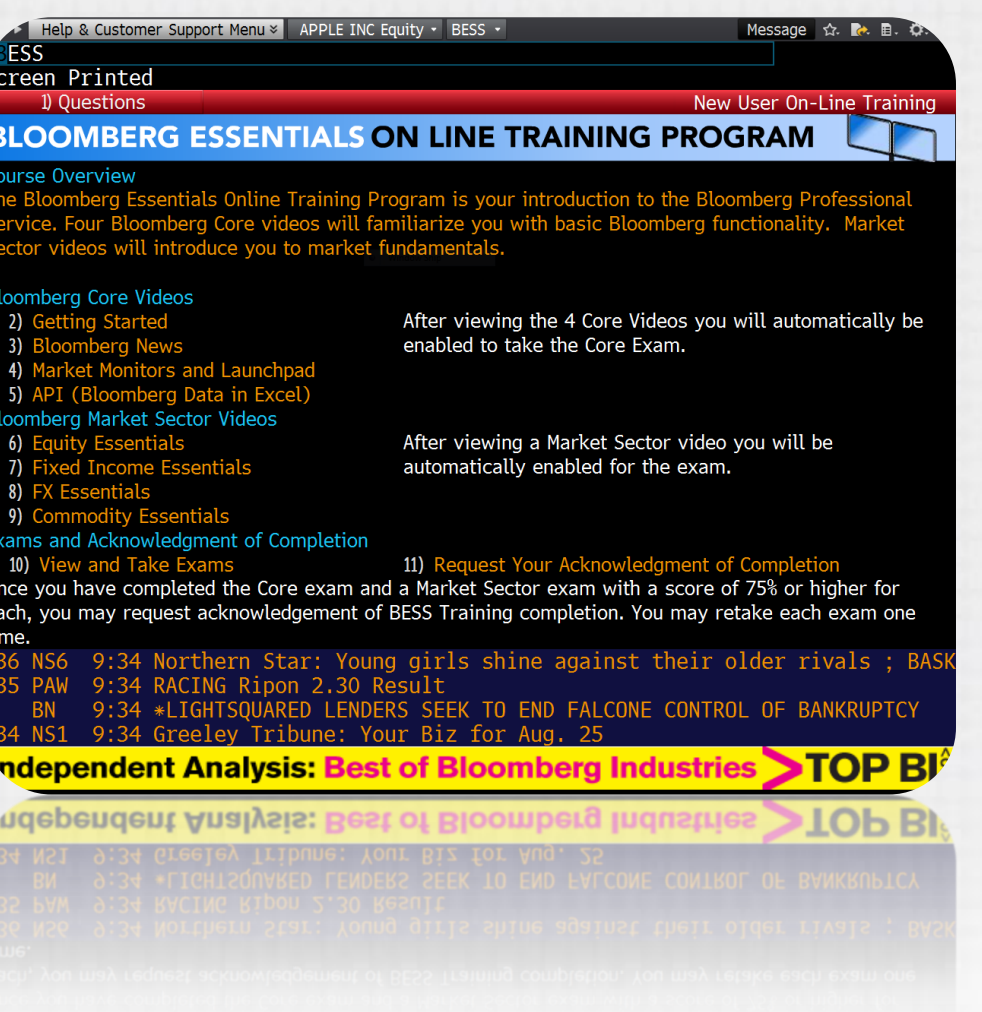

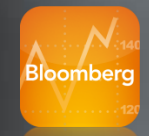

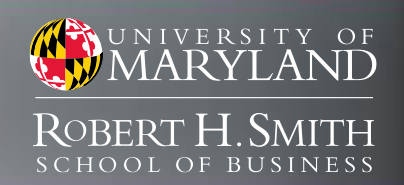

### Bloomberg Essentials **BESS <GO>**

Headphone jack is on the back of the keyboard!

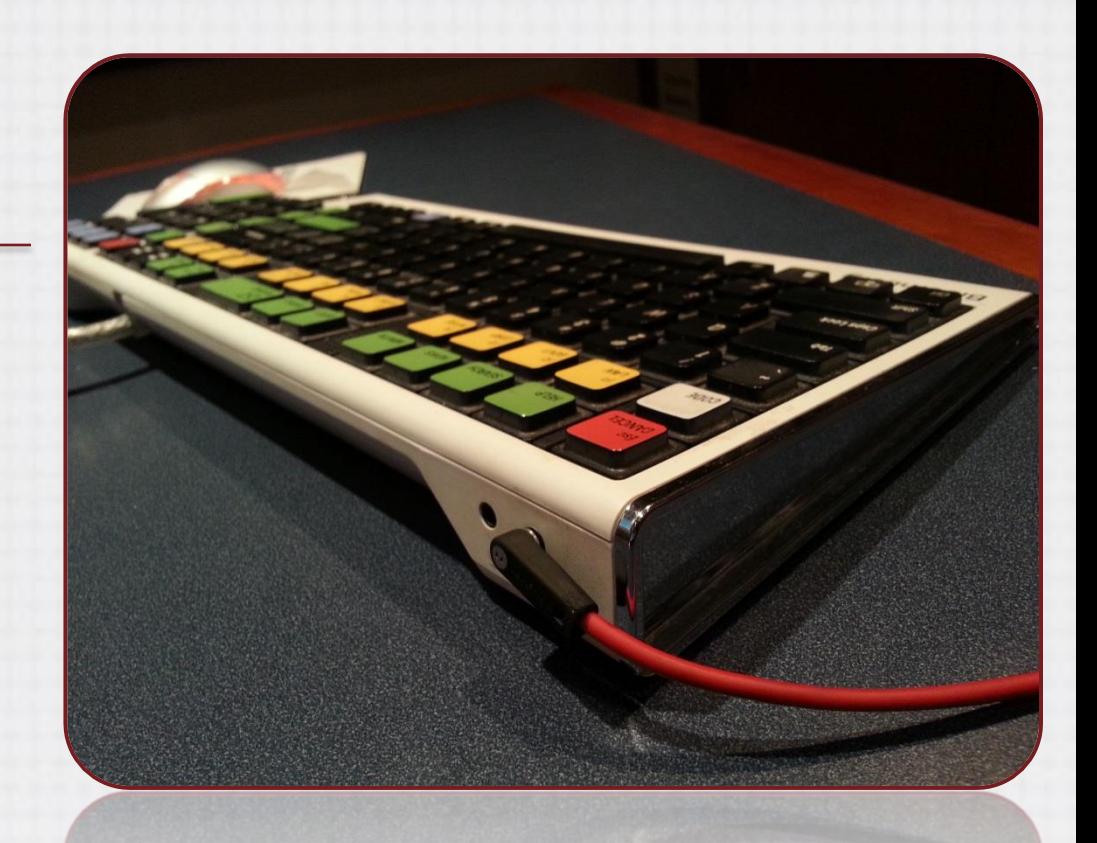

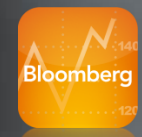

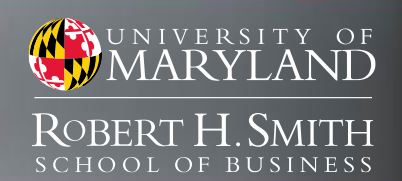

### Fact Sheets & Cheat Sheets **BPS <GO>**

Bloomberg Professional Service Resource Center

- Organized by Market, Role, Type
- Fact Sheets
- Cheat Sheets (Codes)
- PDF format

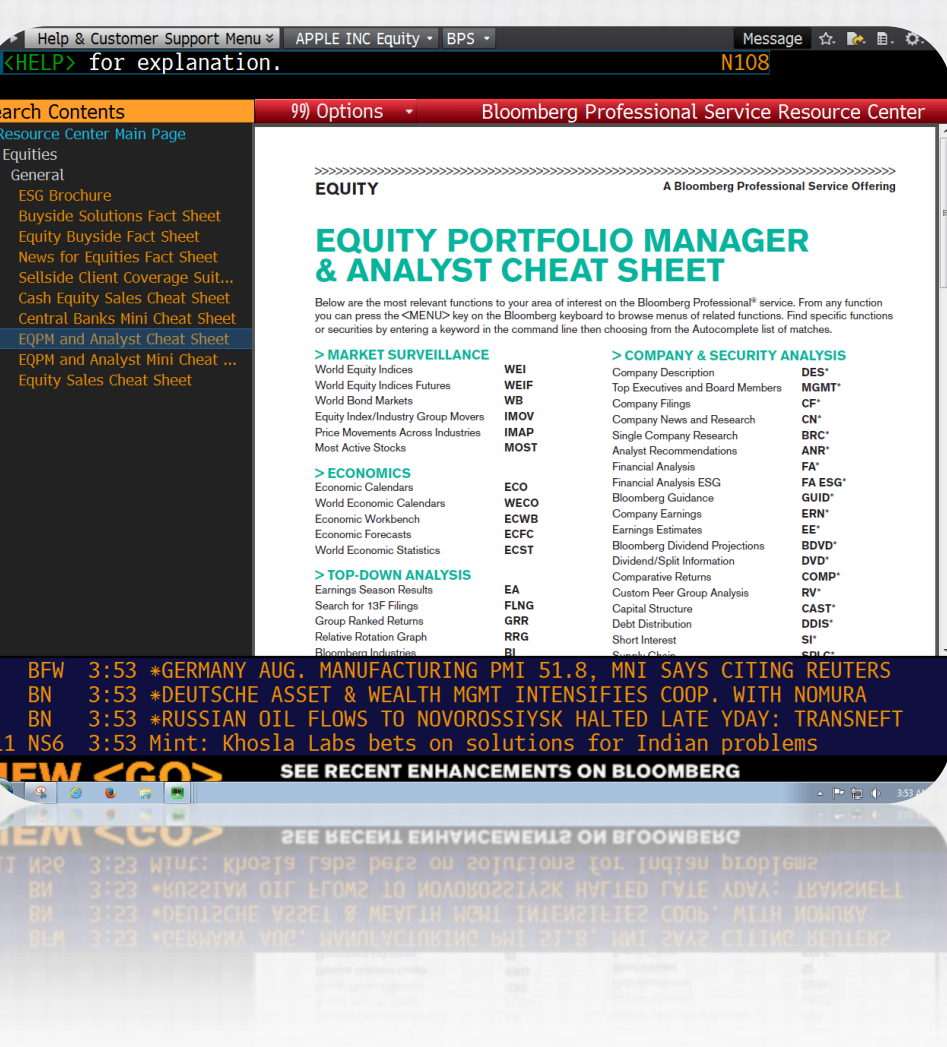

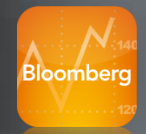

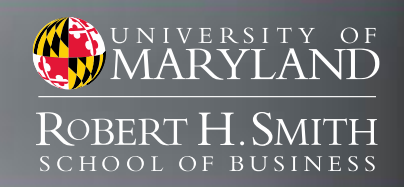

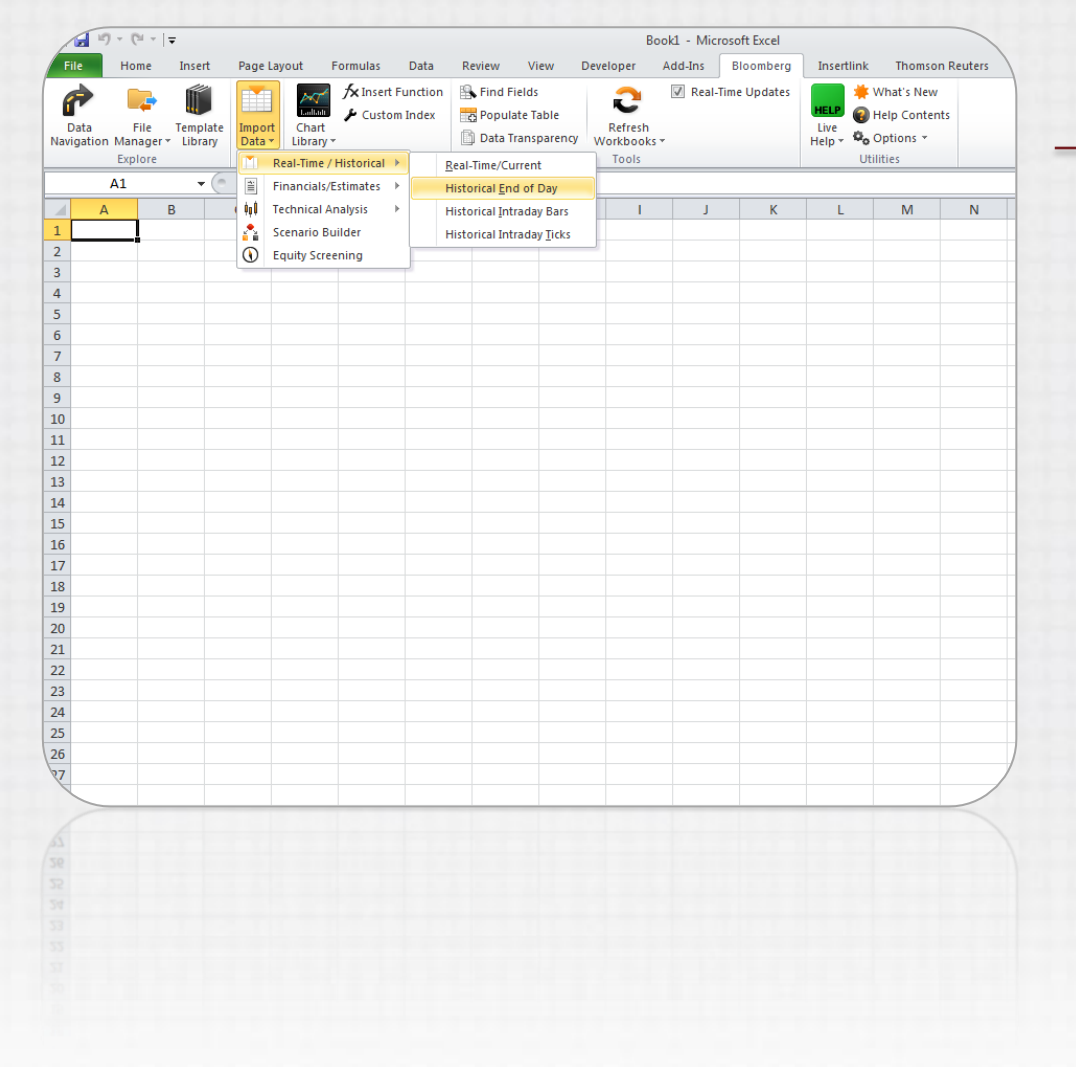

## Getting Started

Bloomberg Excel Add-in

- Launch Microsoft Excel 2010
- Locate Bloomberg tab on the ribbon
- Import data using wizards or formulas (ie. =BDP)
- Training available in BESS <GO>
- Help available under Utilities

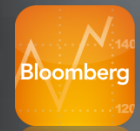

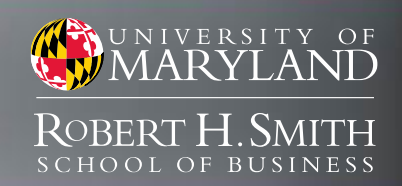

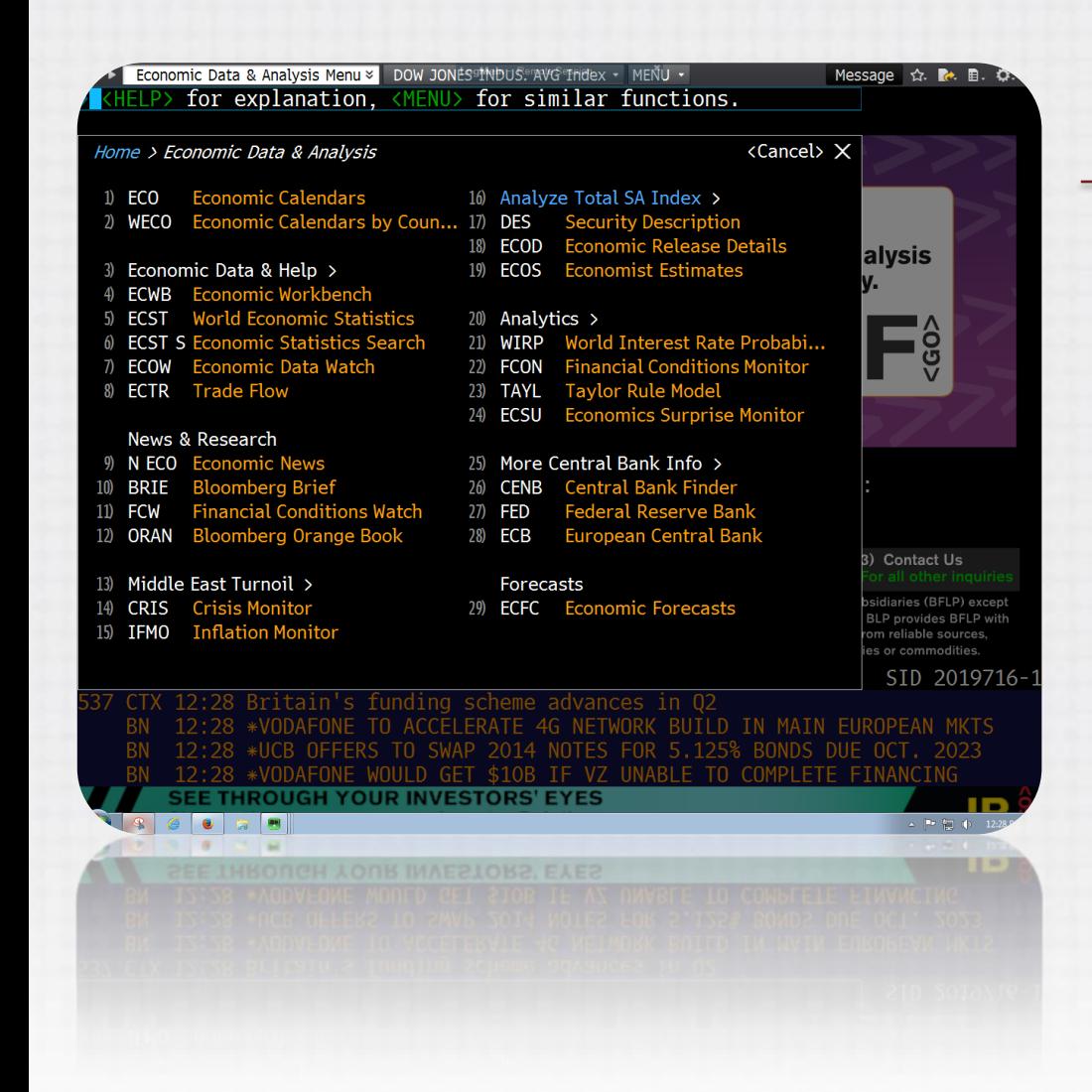

### Finding Data – Equities

#### World Economic Data

- Statistics ECST <GO>
- Search ECST S <GO>
- Forecasts  $ECEC < GO$
- Calendars WECO <GO>
- Central Bank Menu CENB <GO>
- News NI ECO  $\langle$ GO $>$
- Newsletter BRIEF <GO>
- Events  $ECO < GO$

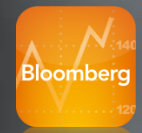

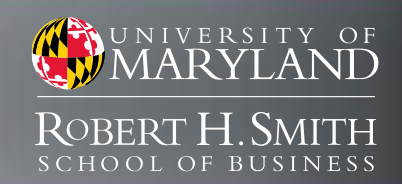

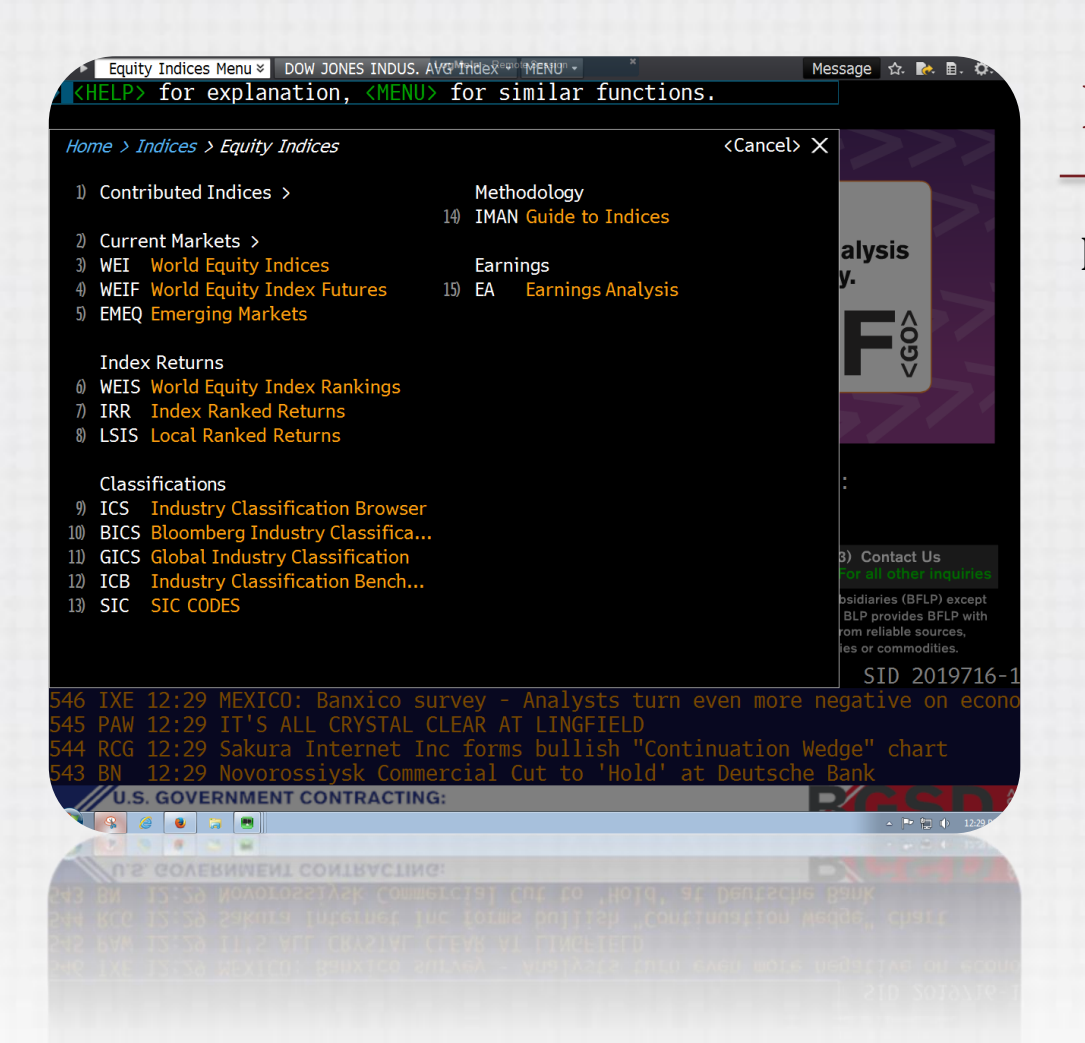

### Finding Data – Equities

#### Indices & Industries

- World Indices WEI <GO>
- World Index Rankings WEIS < GO >
- Bloomberg Industries-BI <GO>
- Index/Indust Movers IMOV <GO>
- Cross Industry Moves IMAP < GO >
- All Research RES <GO>
- Earnings Season EA <GO>
- Corporate Events EVTS <GO>

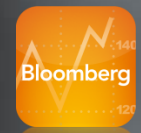

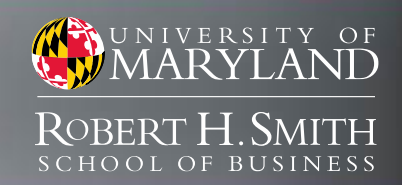

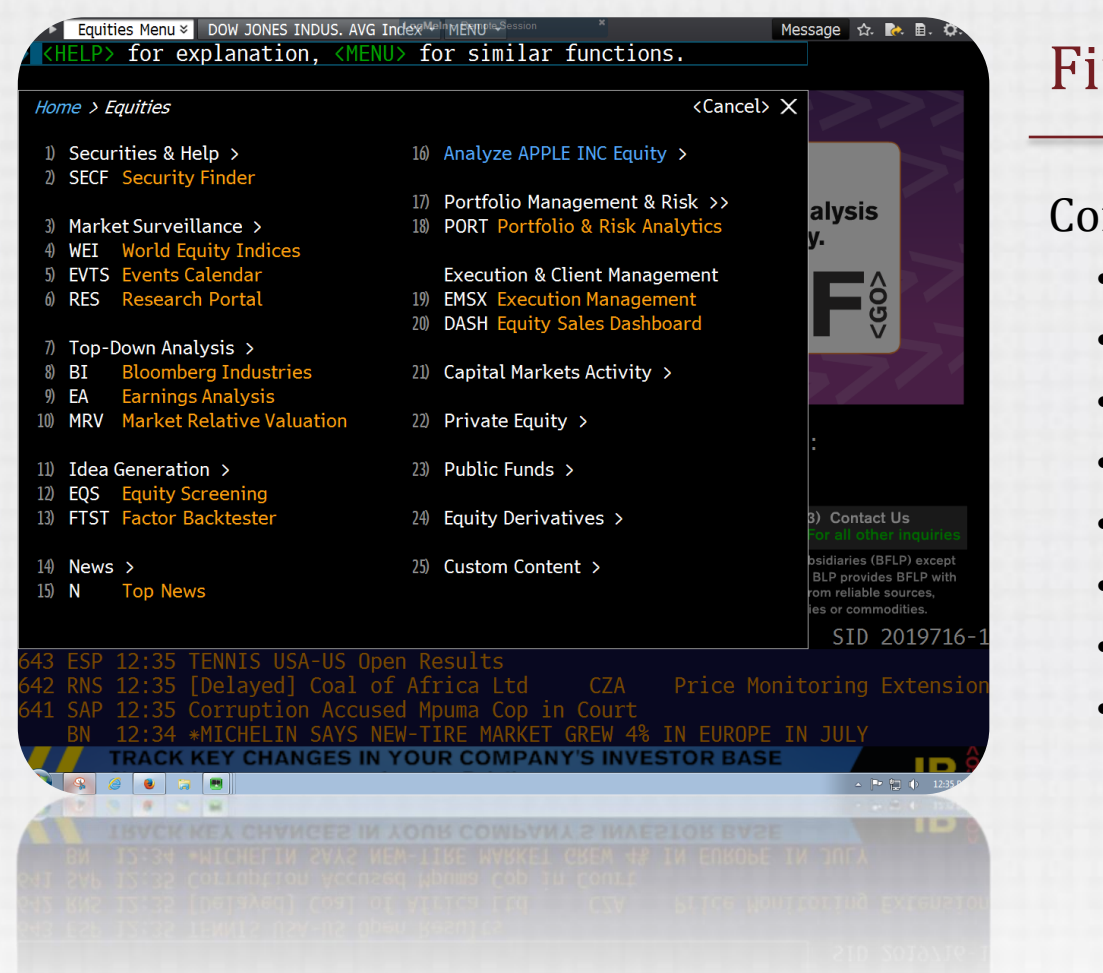

### nding Data – Equities

#### $mpanies:$  Ticker + Cntry + Func < $Go>$

- Company Description DES <GO>
- Financial Analysis FA <GO>
- Filings CF <GO>
- News and Research  $CN < G$
- Earnings Estimates– EE <GO>
- Peer Group Analysis RV <GO>
- Events Calenday EVT <GO>
- Equity Screening EQS <GO>

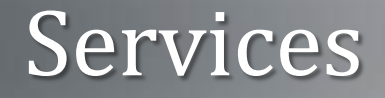

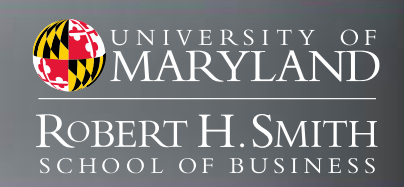

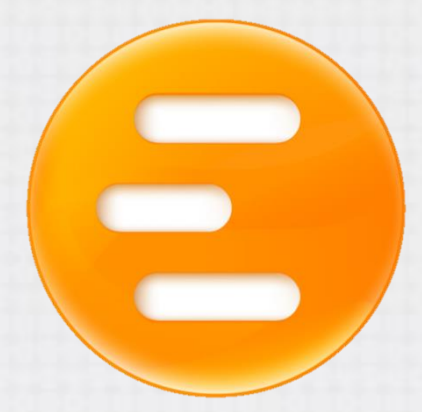

### Available in Finance Labs

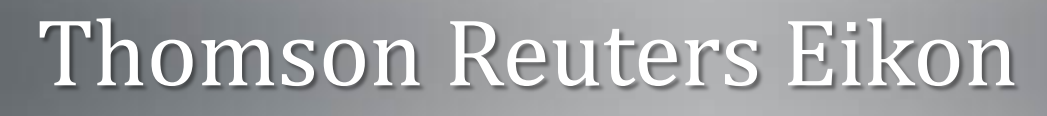

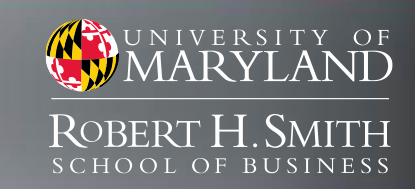

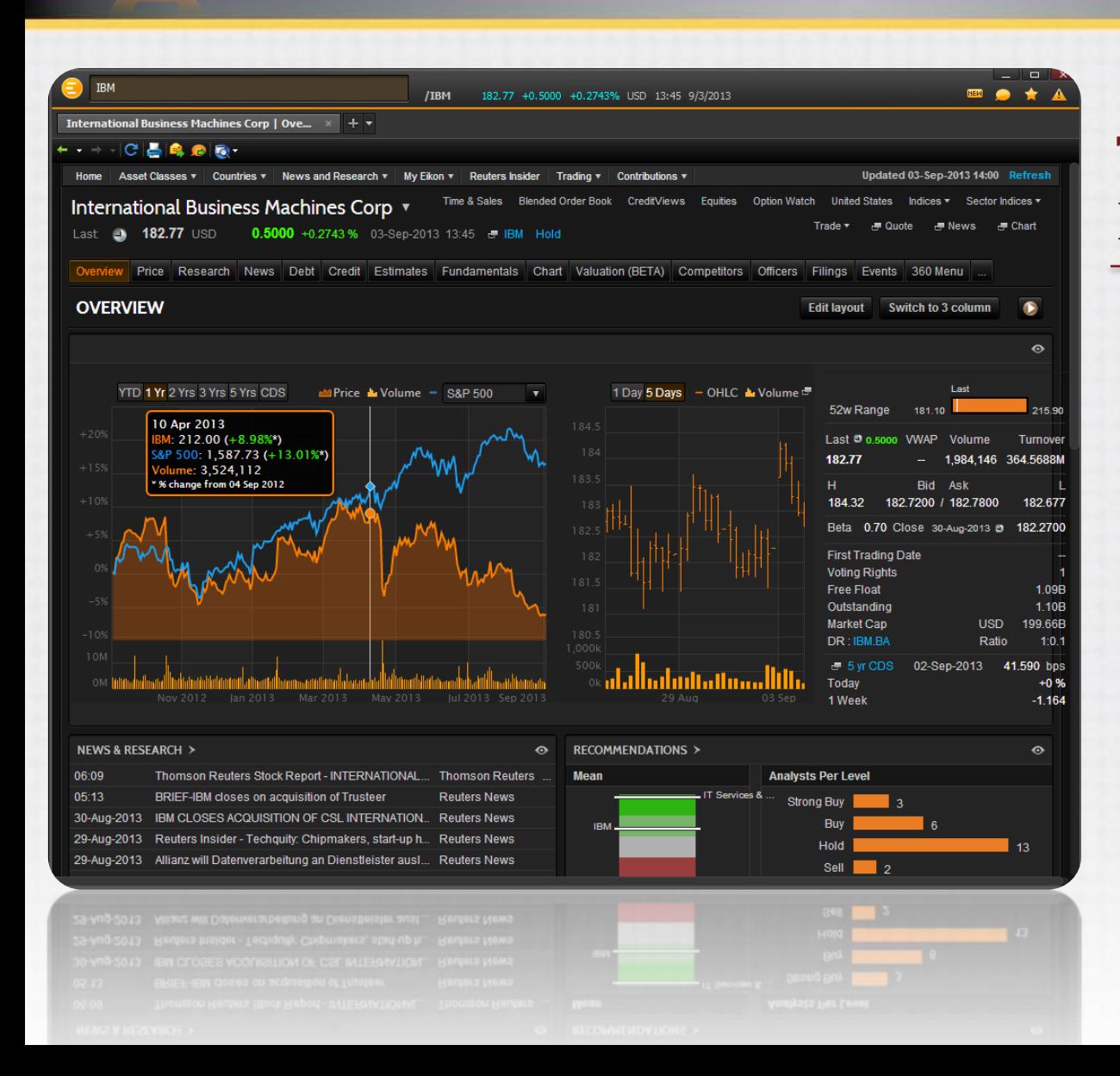

 $\blacksquare$  $\blacksquare$  $\overline{\phantom{a}}$ 

### Thomson Reuters Eikon

- Comprehensive financial data platform
- All asset classes
- Global coverage
- Real-time, fundamental, historical
- Research, News, Analytics
- Excel Add-in

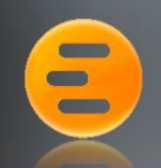

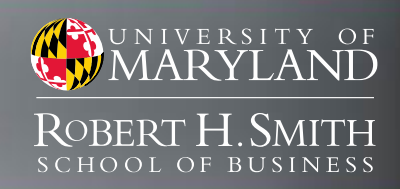

## Logging in to Eikon

- 1. Launch Eikon
- 2. Locate station number (XX)
- 3. User ID

studentXX@rhsmith.umd.edu

4. Password

UMDstudentXX

*Only one instance may be logged in at a time!*

## Thomson Reuters Eikon

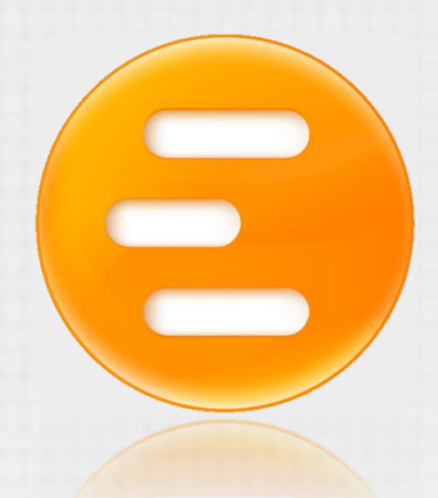

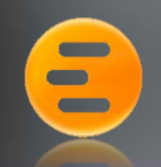

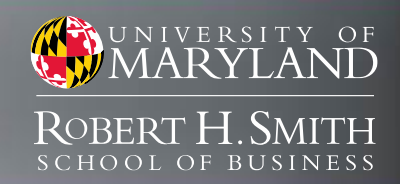

## Logging in to Eikon

- 1. Launch Eikon
- 2. Locate station number (XX)
- 3. User ID
	- studentXX@rhsmith.umd.edu
- 4. Password
	- UMDstudentXX

*Only one instance may be logged in at a time!*

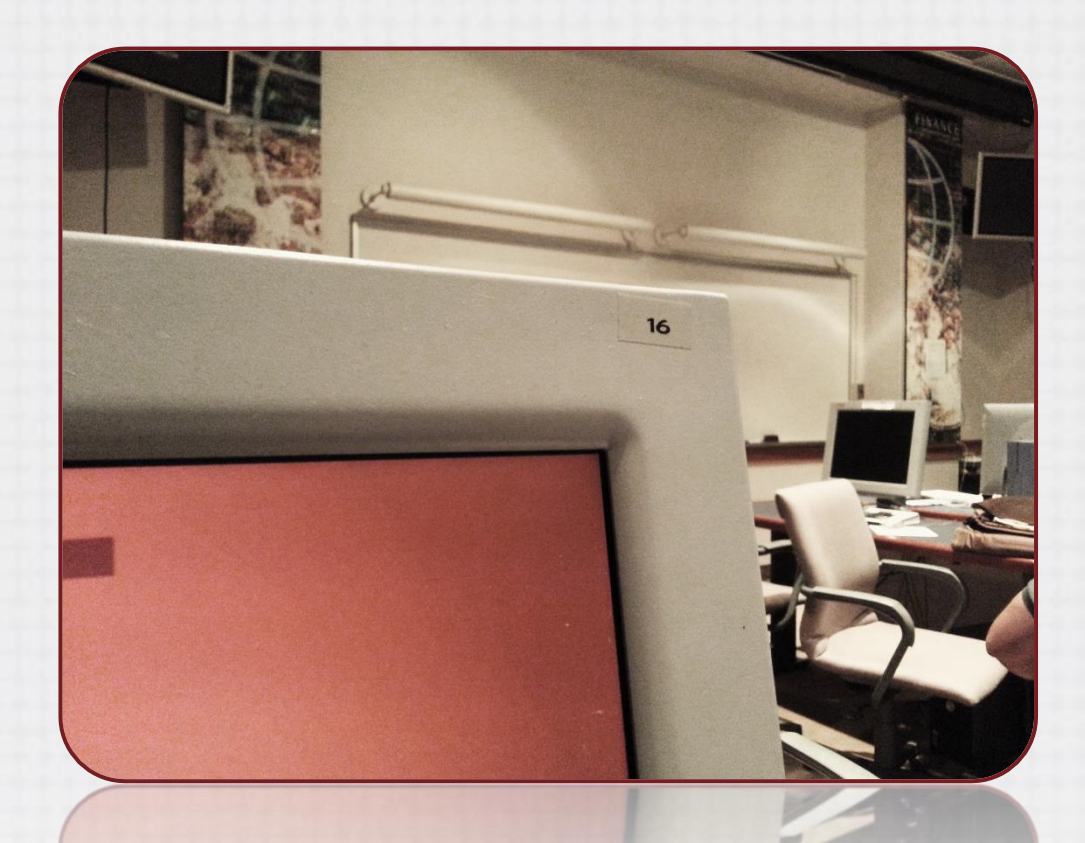

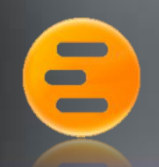

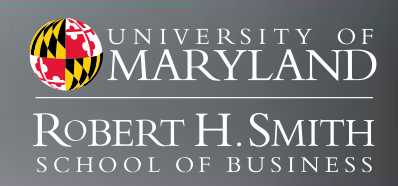

## Logging in to Eikon

- 1. Launch Eikon
- 2. Locate station number (XX)
- 3. User ID

studentXX@rhsmith.umd.edu

#### 4. Password

UMDstudentXX

*Only one instance may be logged in at a time!*

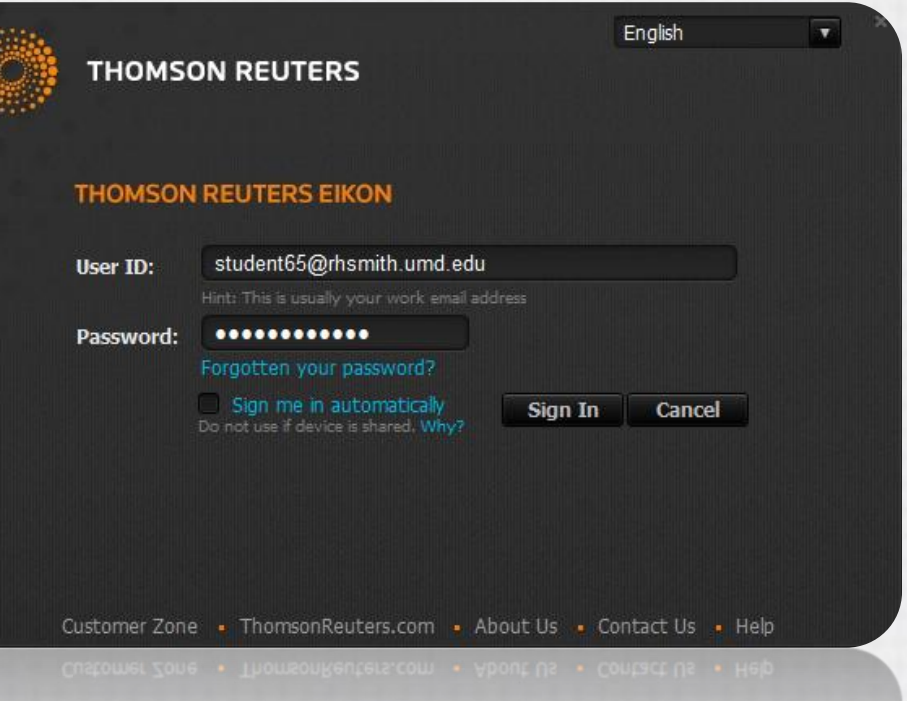

 $\blacksquare$  $\blacksquare$  $\overline{a}$ 

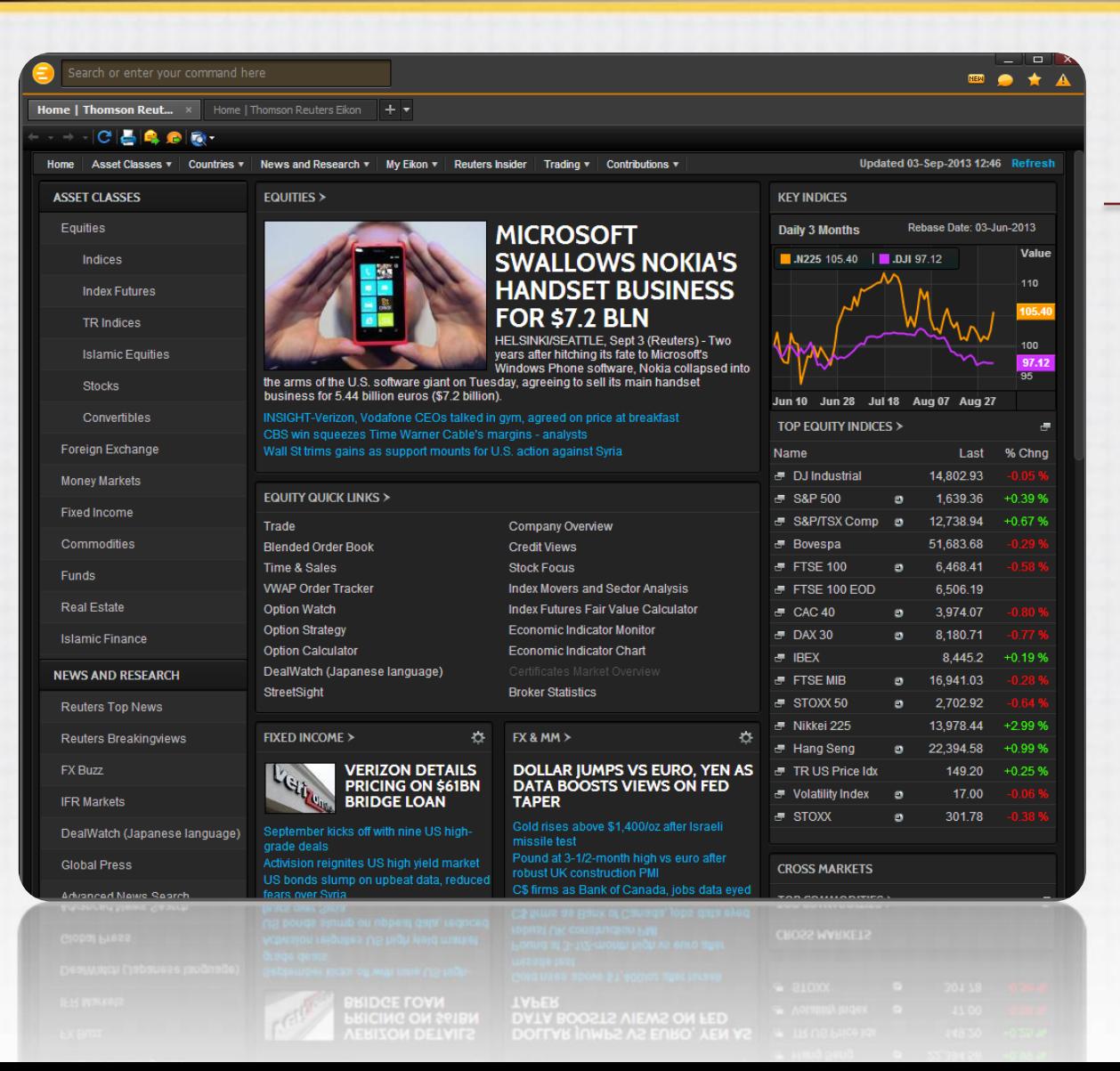

### Getting Started

#### Content Explorer

- Interface is browser driven
- Add/Remove workspace tabs

UNIVERSITY OF

Robert H-Smith

- Search bar to find data
	- Try: IBM *or* International Business Machines
- Menu button to access apps, open/save workspaces
- Navigation along top and left sides of the Content Explorer
- Search for TRAINING to access free online training
- Popout Apps

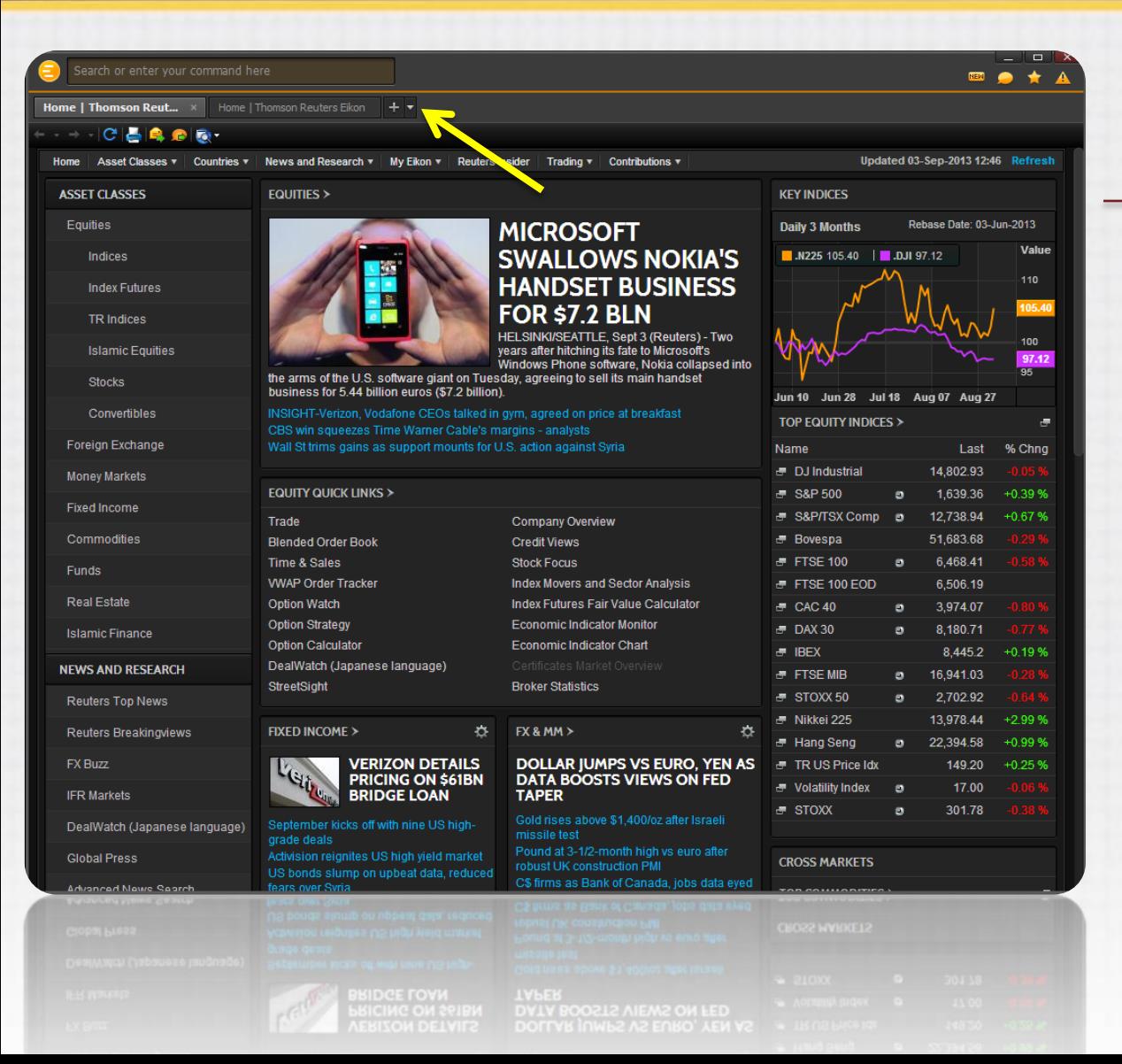

 $\blacksquare$  $\blacksquare$  $\overline{a}$ 

#### Getting Started

#### Content Explorer

- Interface is browser driven
- Add/Remove workspace tabs

UNIVERSITY OF

Robert H-Smith

- Search bar to find data
	- Try: IBM *or* International Business Machines
- Menu button to access apps, open/save workspaces
- Navigation along top and left sides of the Content Explorer
- Search for TRAINING to access free online training
- Popout Apps

**CONTRACT**  $\blacksquare$  $\overline{\phantom{a}}$ 

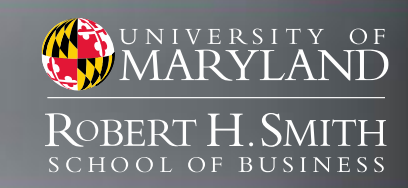

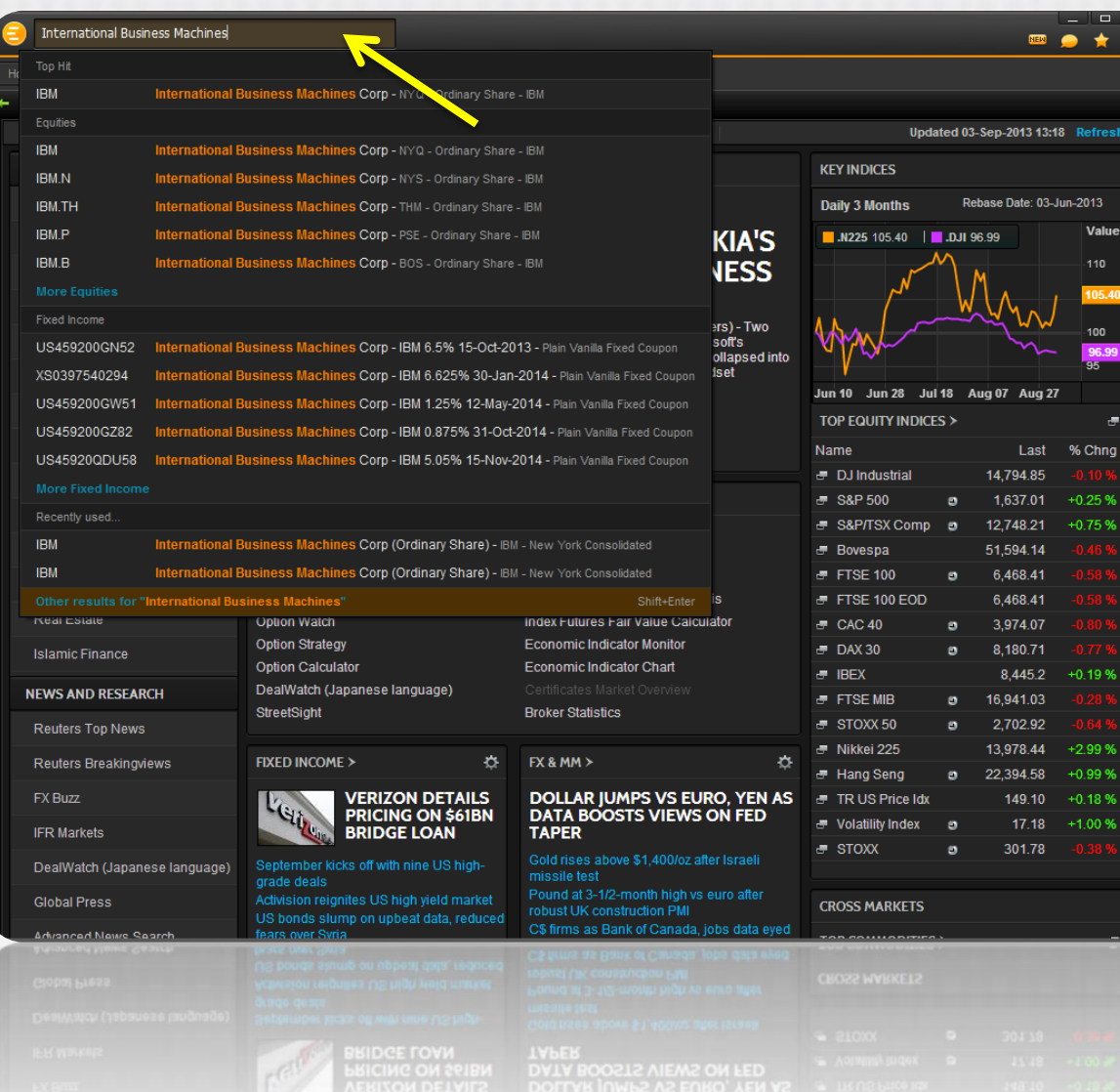

#### Getting Started

#### Content Explorer

- Interface is browser driven
- Add/Remove workspace tabs
- Search bar to find data
	- Try: IBM *or* International Business Machines
- Menu button to access apps, open/save workspaces
- Navigation along top and left sides of the Content Explorer
- Search for TRAINING to access free online training
- Popout Apps

 $\blacksquare$  $\blacksquare$ 

 $\overline{a}$ 

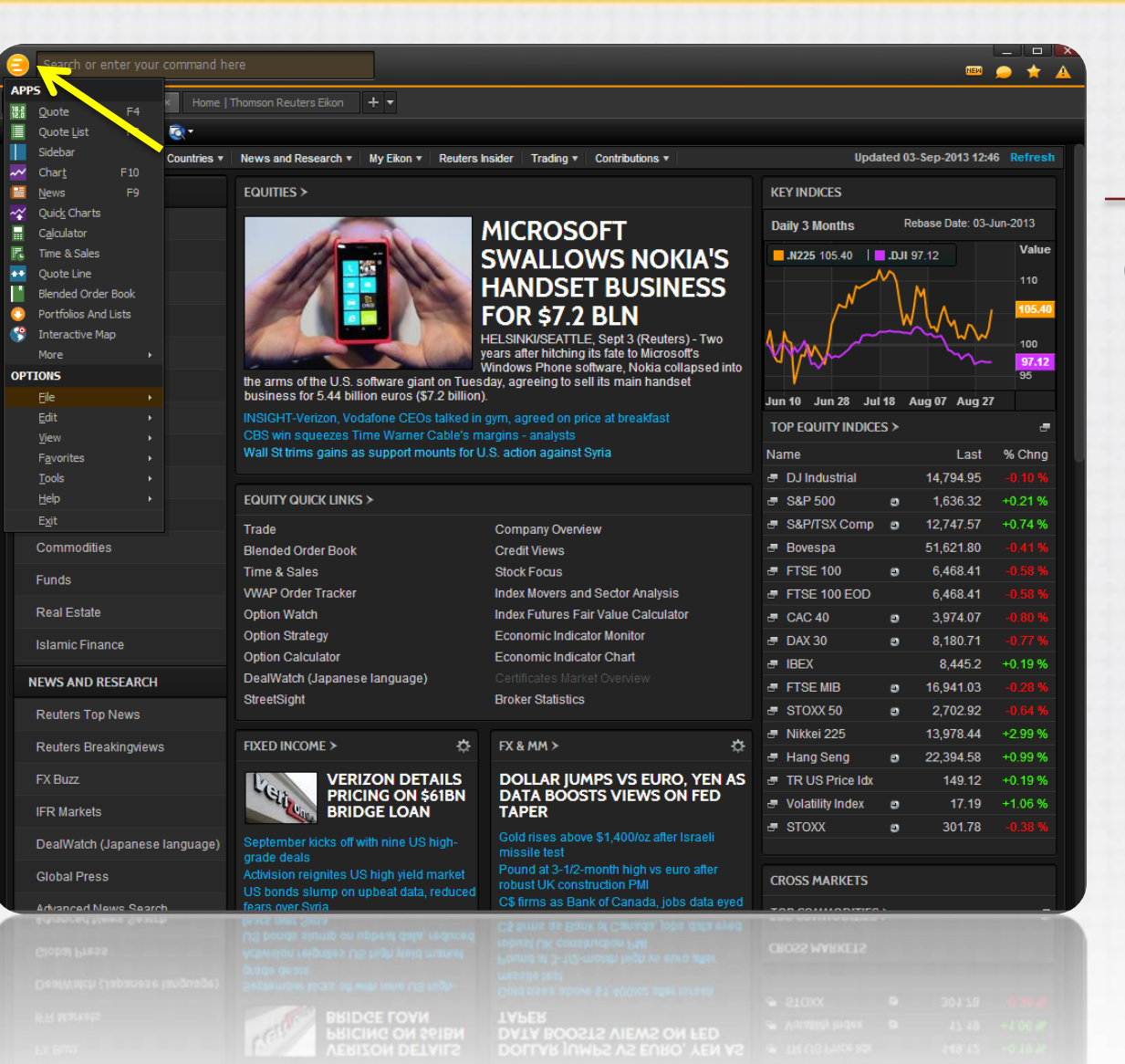

#### Getting Started

#### Content Explorer

- Interface is browser driven
- Add/Remove workspace tabs

UNIVERSITY OF

Robert H. Smith

- Search bar to find data
	- Try: IBM *or* International Business Machines
- Menu button to access apps, open/save workspaces
- Navigation along top and left sides of the Content Explorer
- Search for TRAINING to access free online training
- Popout Apps

 $\blacksquare$  $\blacksquare$ **CONTRACTOR** 

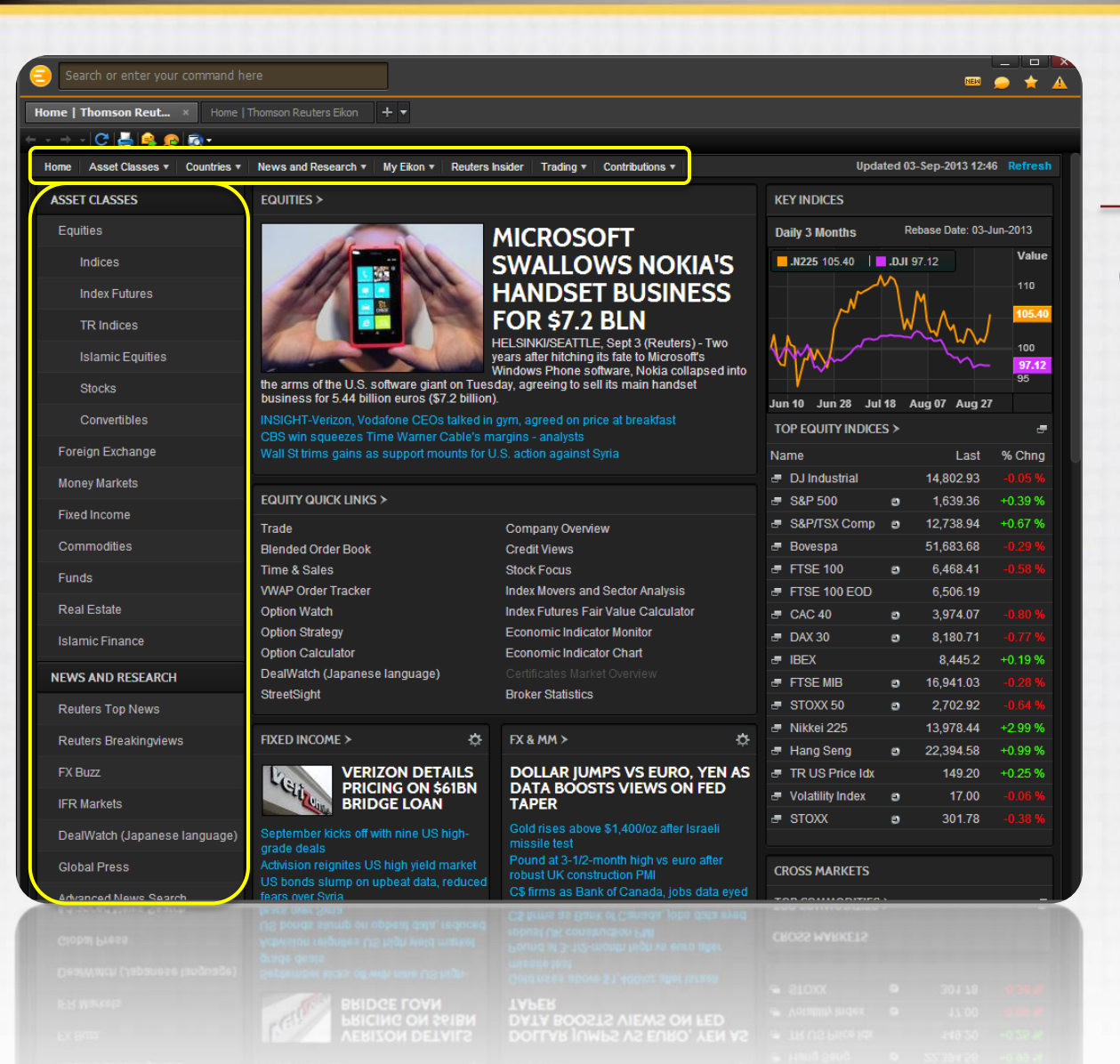

### Getting Started

#### Content Explorer

- Interface is browser driven
- Add/Remove workspace tabs

UNIVERSITY

ROBERT H-SMITH

- Search bar to find data
	- Try: IBM *or* International Business Machines
- Menu button to access apps, open/save workspaces
- Navigation along top and left sides of the Content Explorer
- Search for TRAINING to access free online training
- Popout Apps

 $\blacksquare$  $\blacksquare$ **CONTRACTOR** 

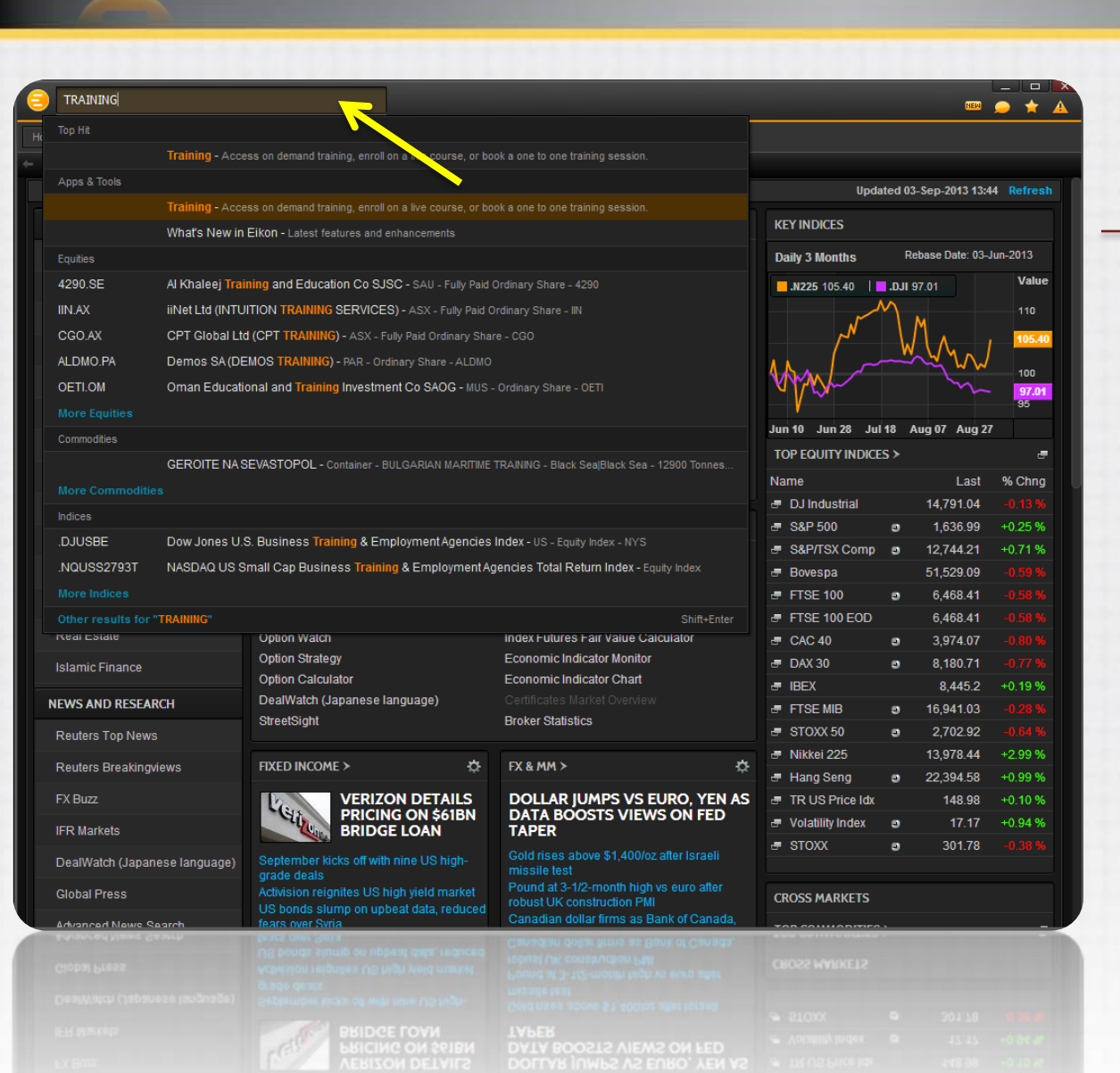

#### Getting Started

#### Content Explorer

- Interface is browser driven
- Add/Remove workspace tabs

ROBERT H-SMITH

- Search bar to find data
	- Try: IBM *or* International Business Machines
- Menu button to access apps, open/save workspaces
- Navigation along top and left sides of the Content Explorer
- Search for TRAINING to access free online training
- Popout Apps

**CONTRACT**  $\blacksquare$ **CONTRACTOR** 

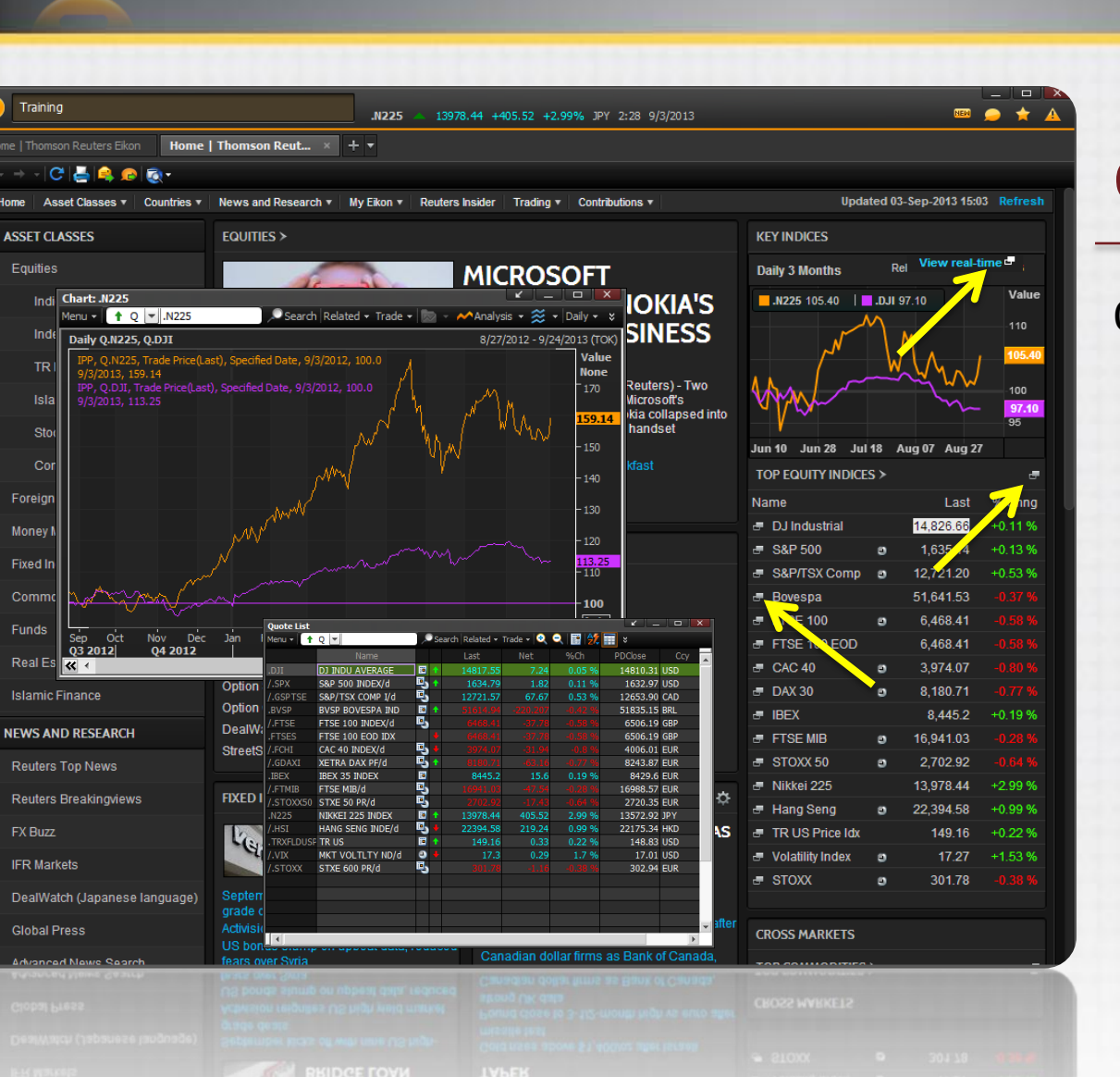

#### Getting Started

#### Content Explorer

- Interface is browser driven
- Add/Remove workspace tabs

NIVERSITY

- Search bar to find data
	- Try: IBM *or* International Business Machines
- Menu button to access apps, open/save workspaces
- Navigation along top and left sides of the Content Explorer
- Search for TRAINING to access free online training
- Popout Apps

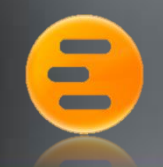

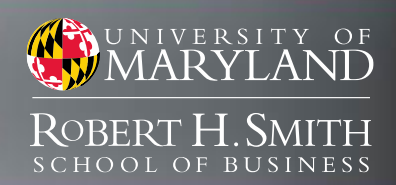

### Eikon Training

#### Knowledge Network

- training.thomsonreuters.com
- Eikon Search TRAINING
- Login is the same

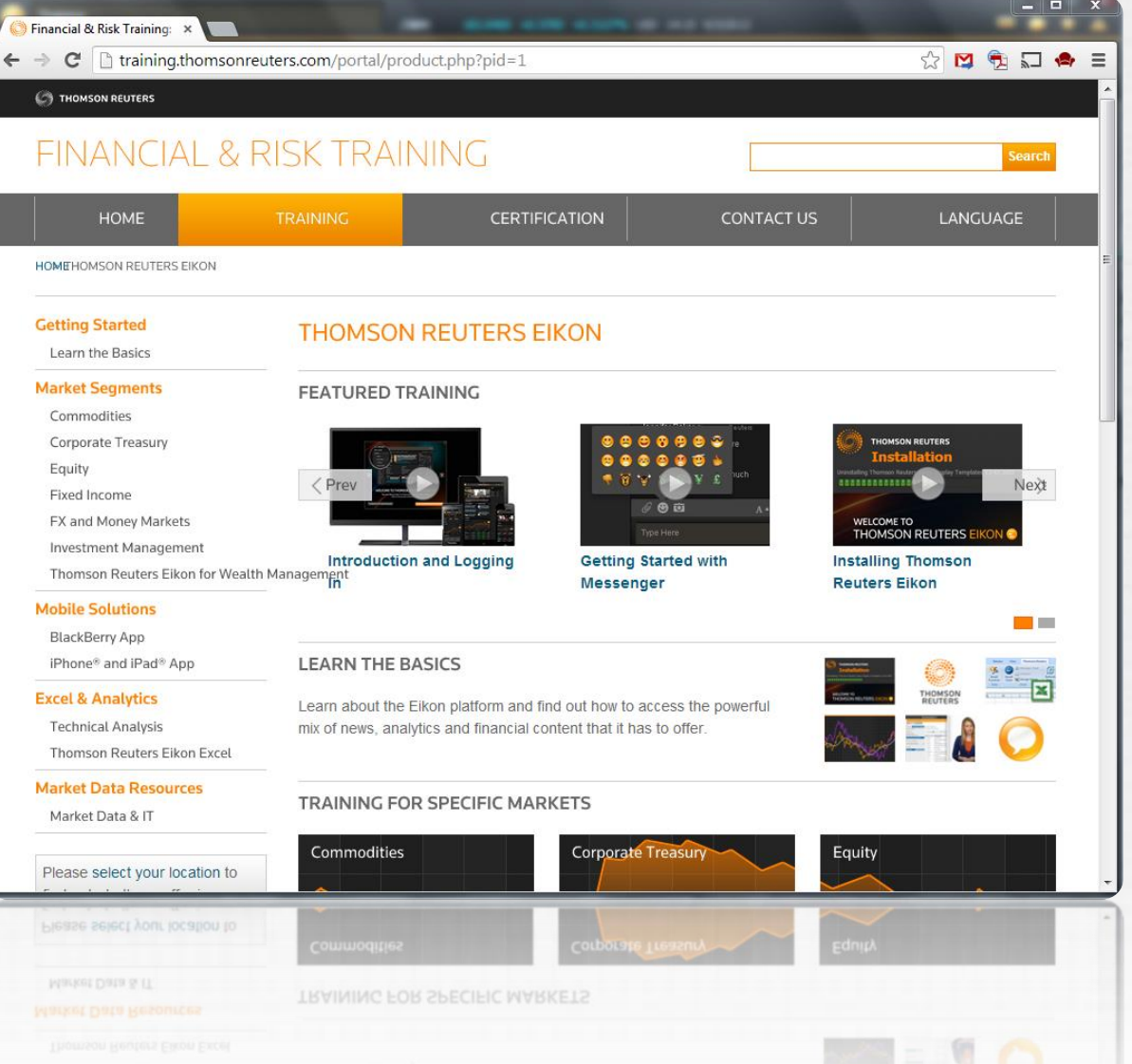

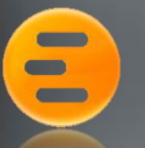

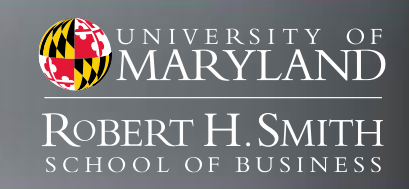

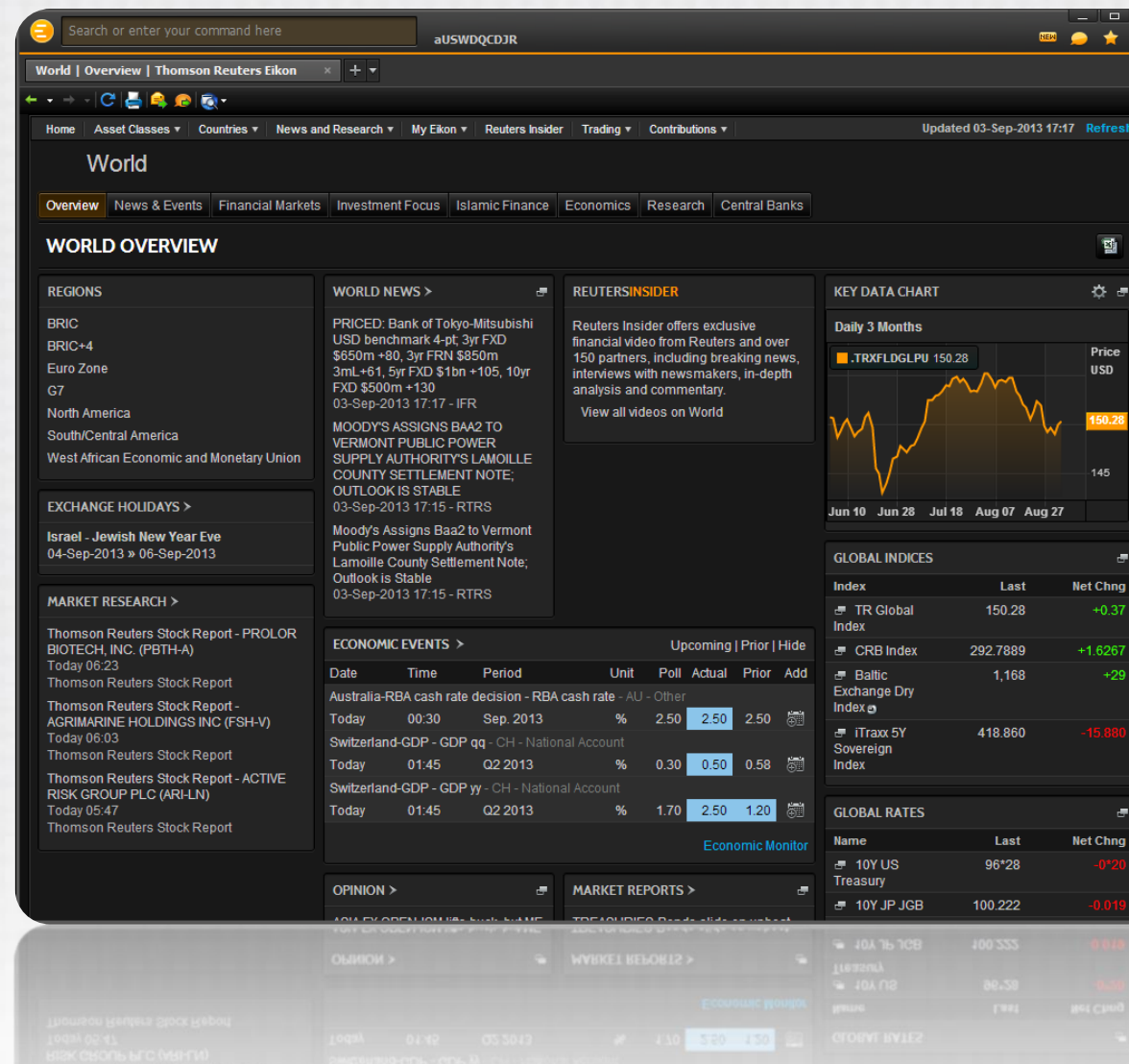

#### Finding Data - Equities

#### Economic Data Select a Country, Region or World

- Overview
- News & Events
- Financial Markets (Rates, Indices, Benchmarks)
- Investment Focus
- Economics
- Research
- Central Banks

*All pages export to Excel*

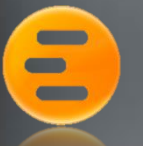

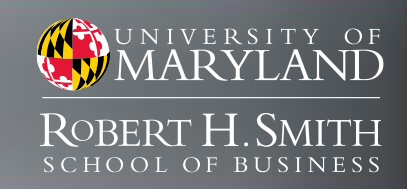

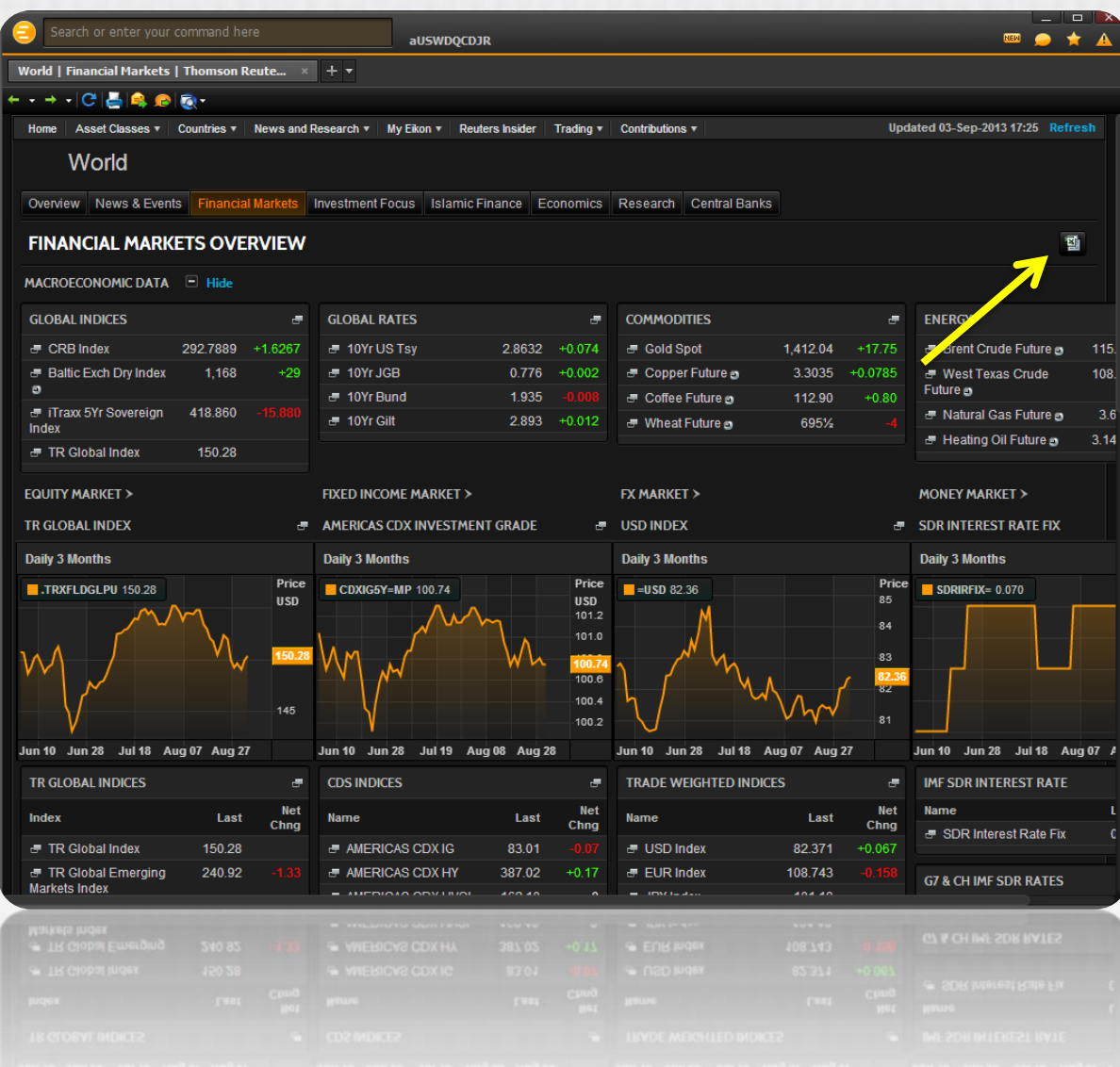

### Finding Data - Equities

#### Economic Data Select a Country, Region or World

- Overview
- News & Events
- Financial Markets (Rates, Indices, Benchmarks)
- Investment Focus
- Economics
- Research
- Central Banks

#### *All pages export to Excel*

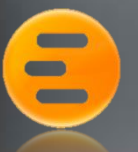

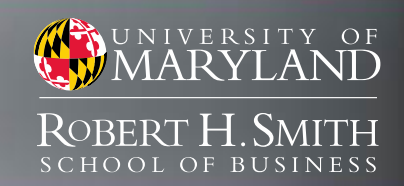

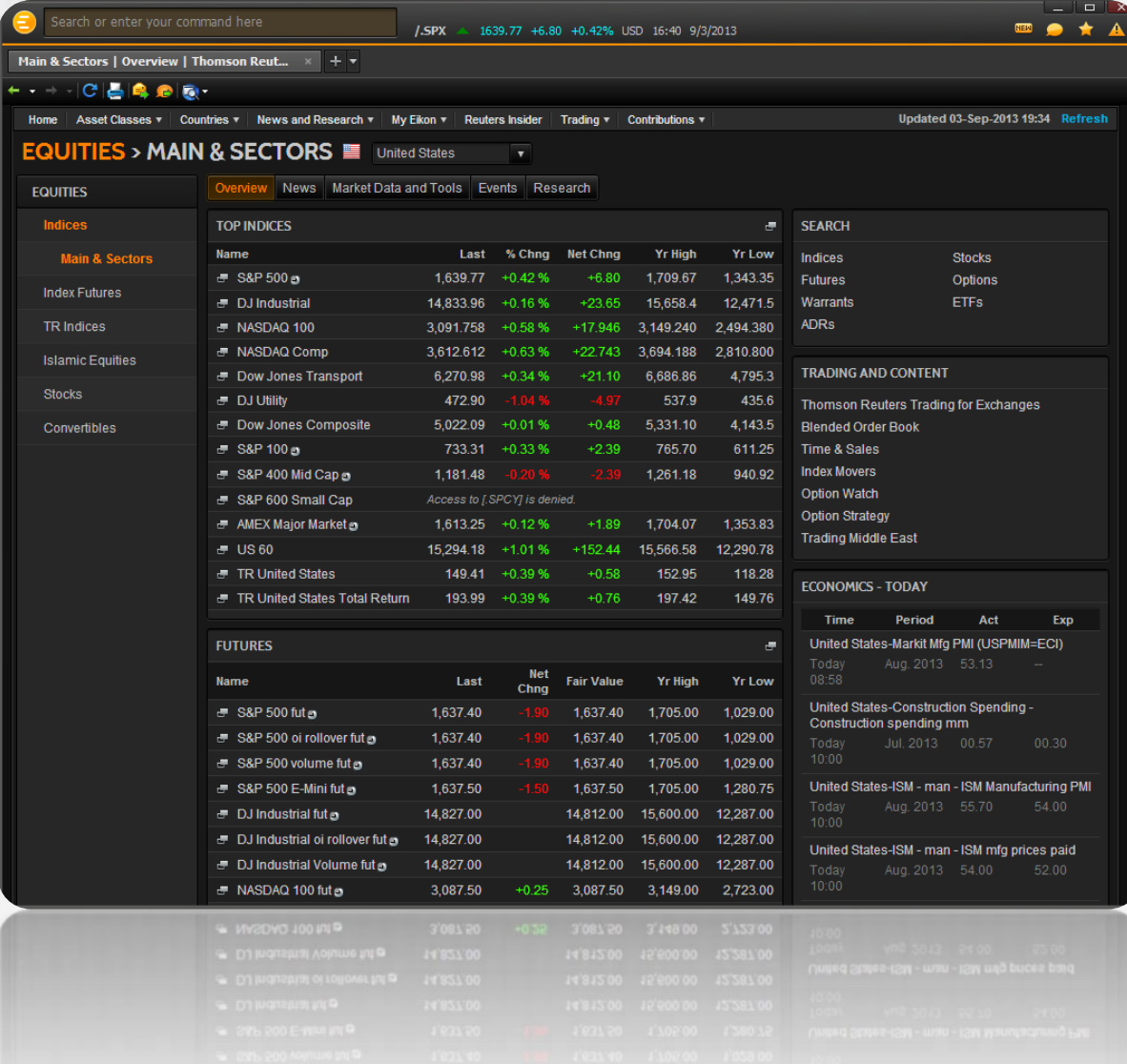

### Finding Data - Equities

#### Indices and Industries

#### Select a Country

- Overview
- News
- Market Data and Tools
- Events
- Research

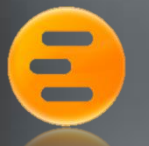

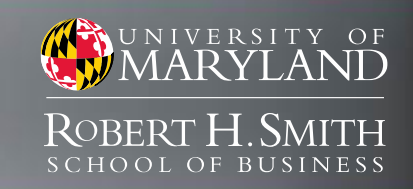

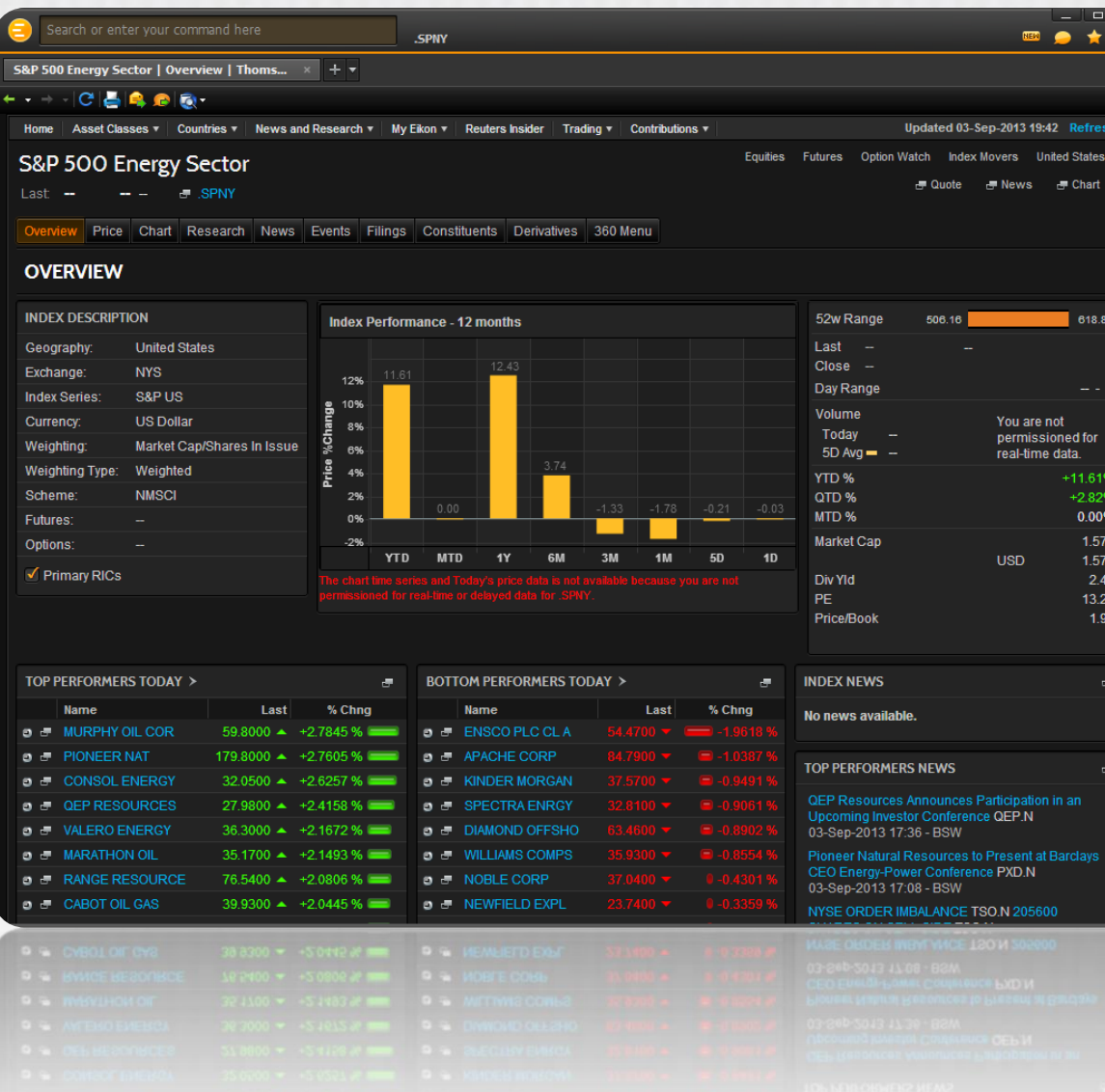

### Finding Data - Equities

#### Indices and Industries Select an Index or Sector

- Overview
- Price
- Chart
- Research
- News
- Events
- Filings
- Constituents
- Derivatives
- 360 Menu

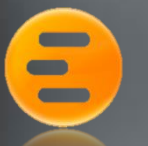

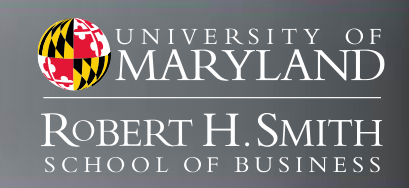

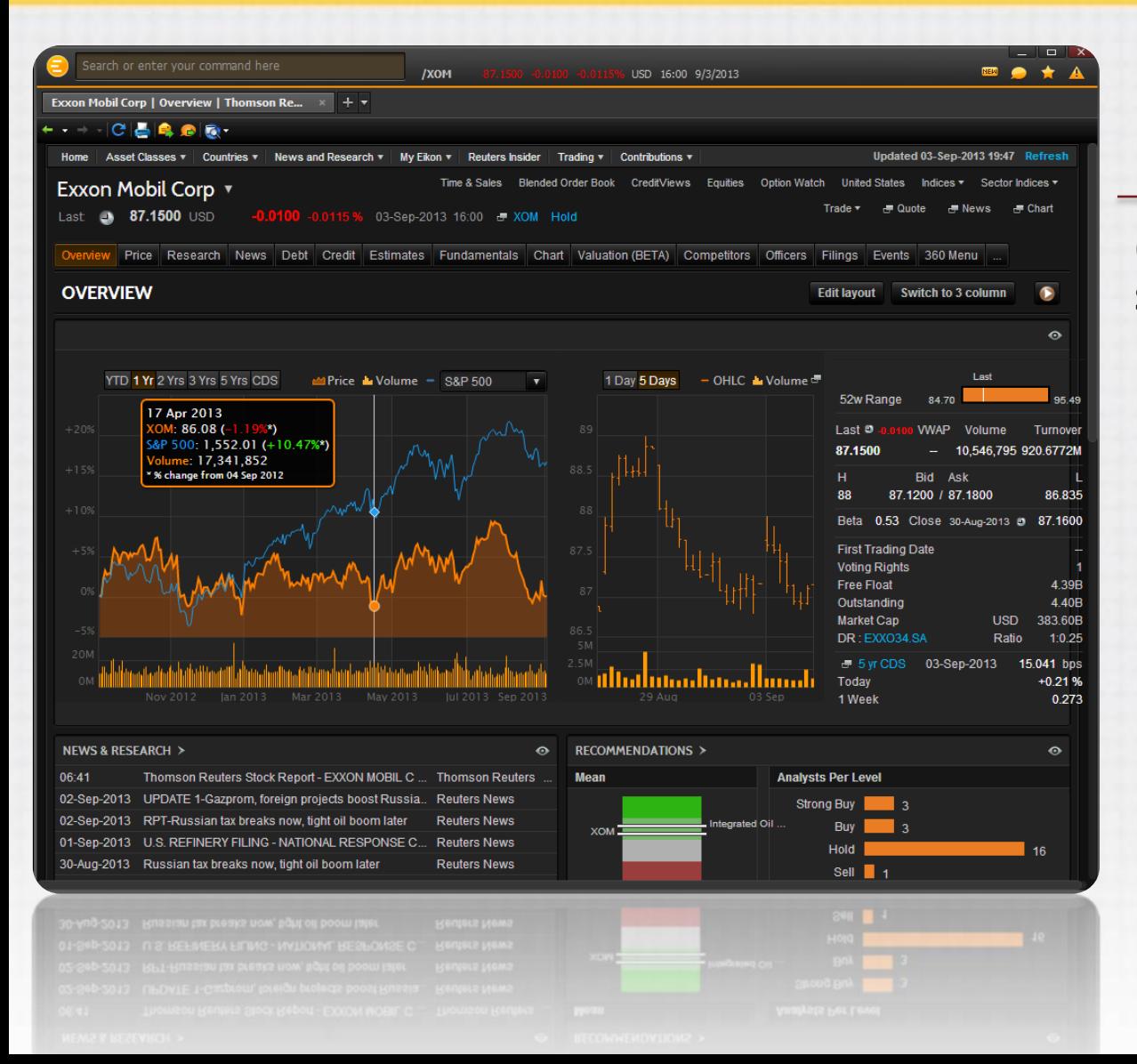

## Finding Data - Equities

Company Overivew Select a Company

- Overview
- Price
- Research
- News
- Debit
- Credit
- Estimates
- Fundamentals
- Valuation
- Competitors
- Filings
- Events ….. and more

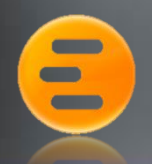

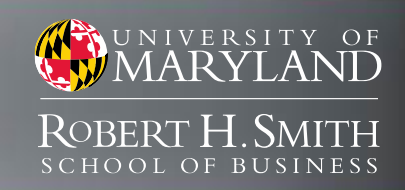

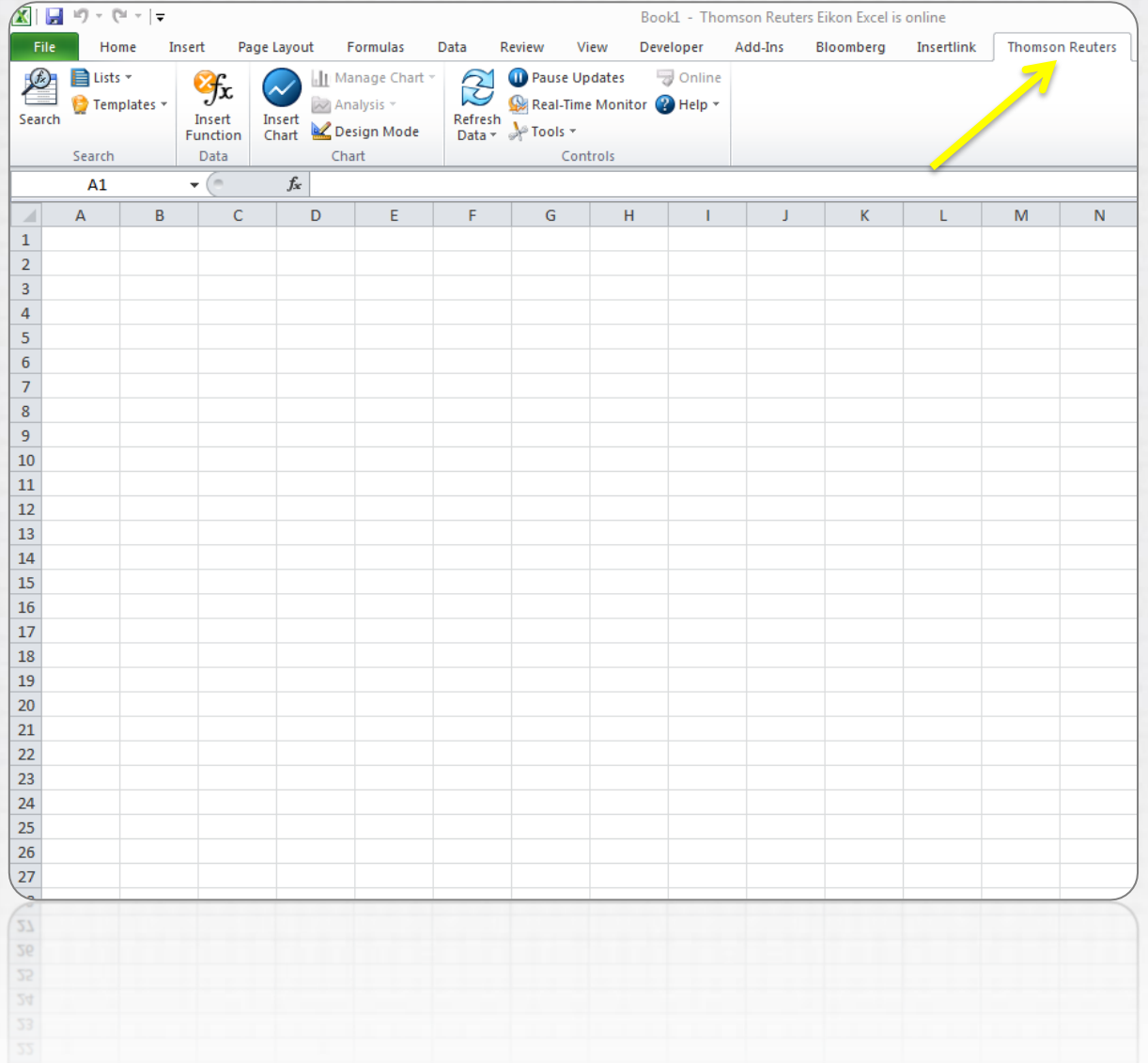

### Getting Started

#### Eikon Excel Add-in

- Launch Excel 2010
- Locate Thomson Reuters tab
- Sign In
- Search for Instruments
- Retrieve Data (Insert Function)

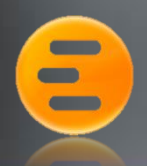

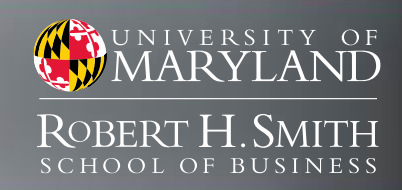

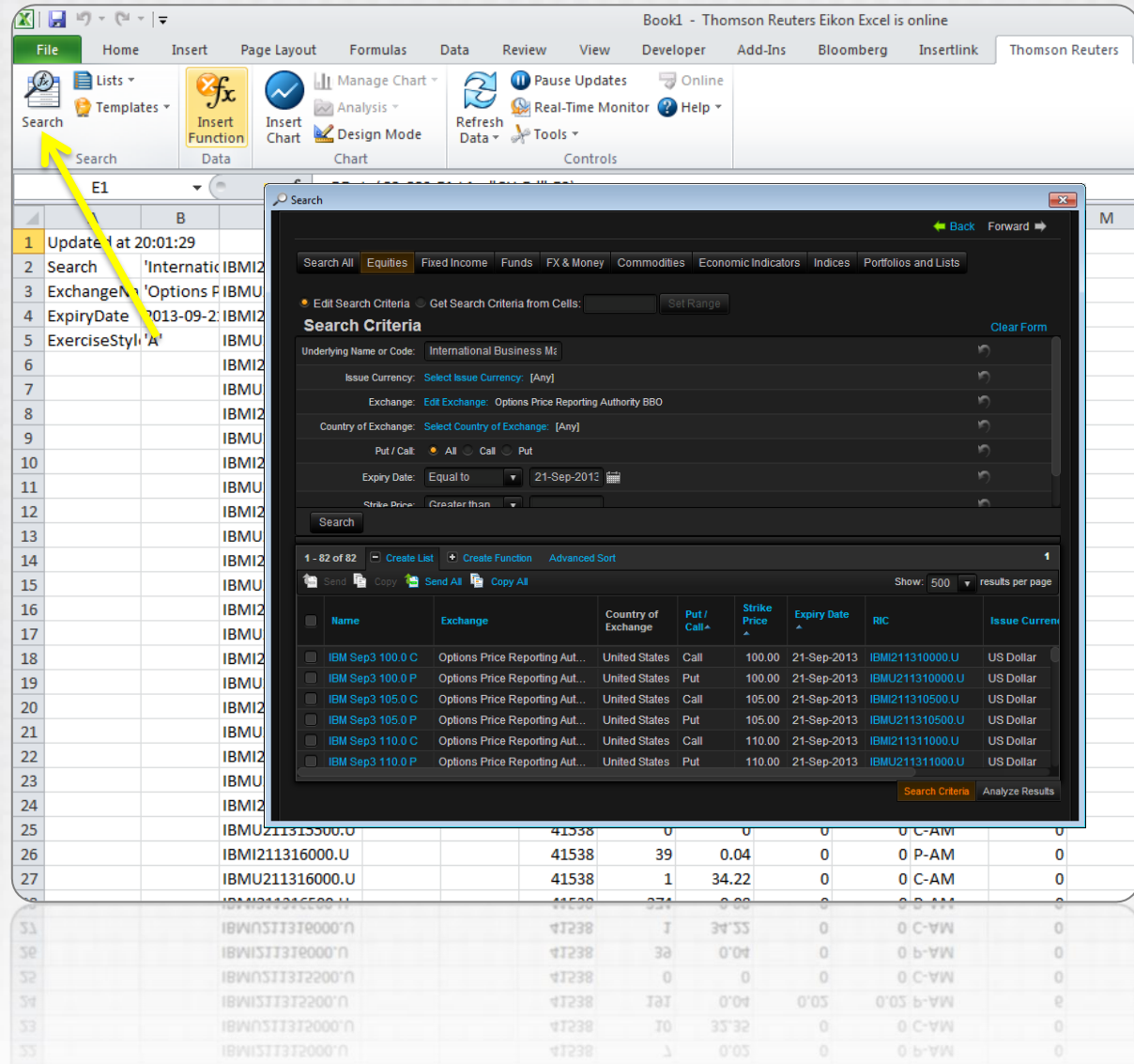

## Getting Started

#### Eikon Excel Add-in

- Launch Excel 2010
- Locate Thomson Reuters tab
- Sign In
- Search for Instruments
- Retrieve Data (Insert Function)

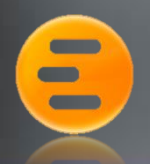

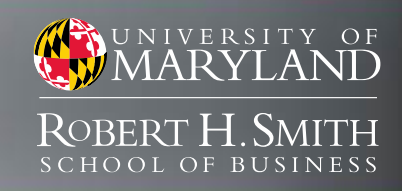

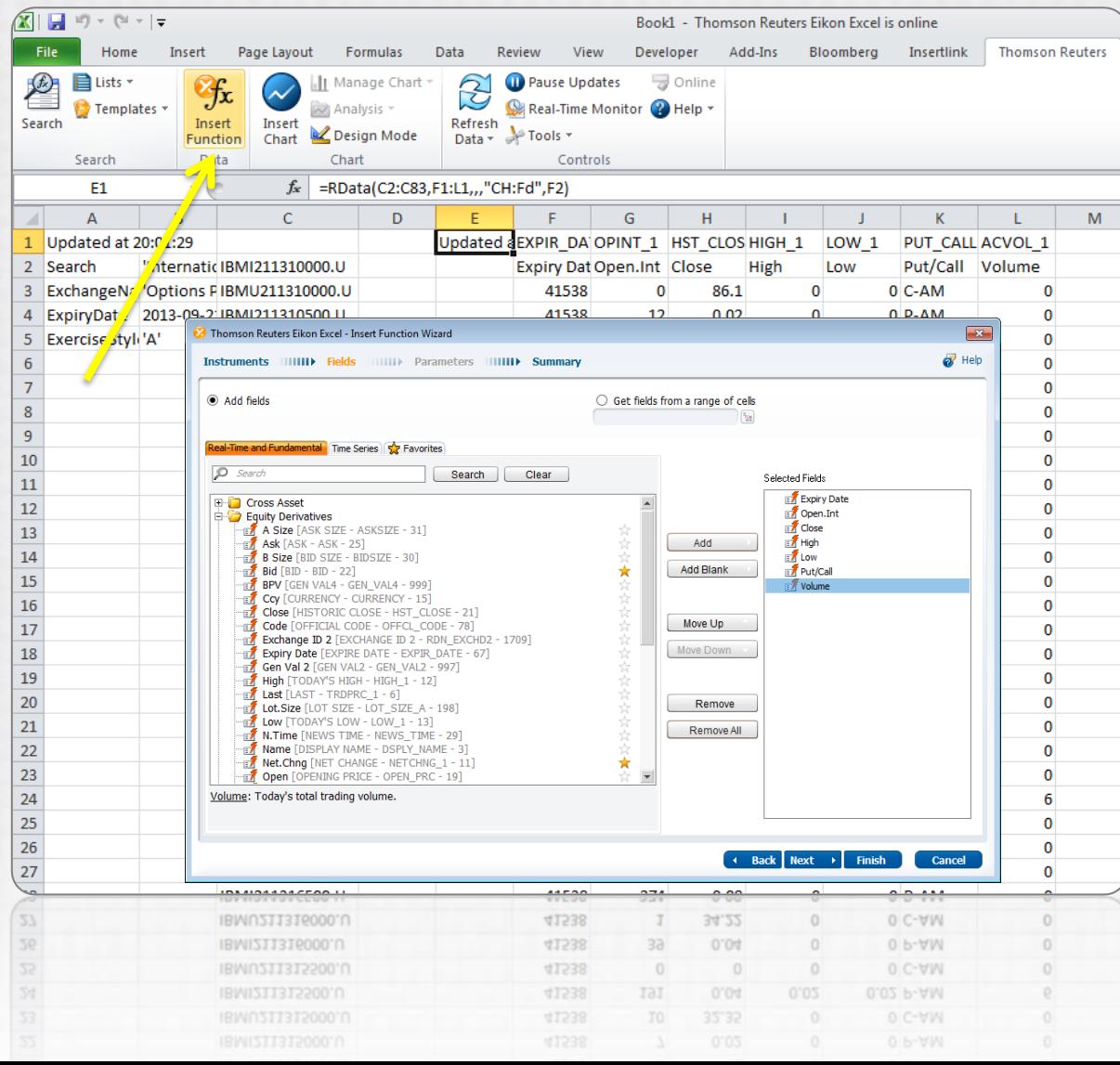

## Getting Started

#### Eikon Excel Add-in

- Launch Excel 2010
- Locate Thomson Reuters tab
- Sign In
- Search for Instruments
- Retrieve Data (Insert Function)

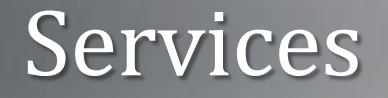

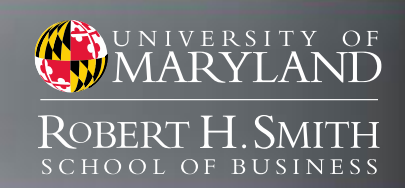

# SmithApps | Bloomberg

## Thomson Reuters Eikon

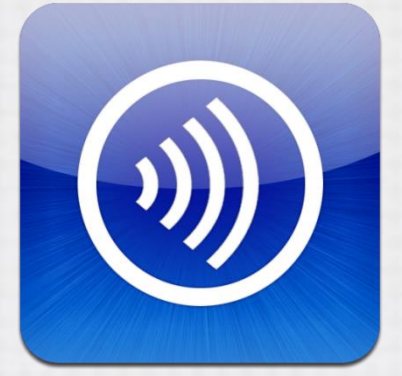

**Bloomberg** 

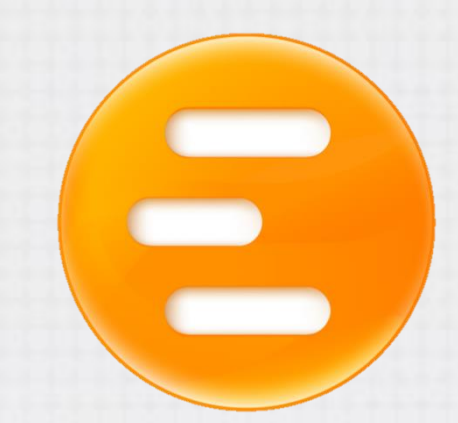

Available Anywhere

Available in Finance Labs

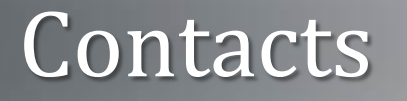

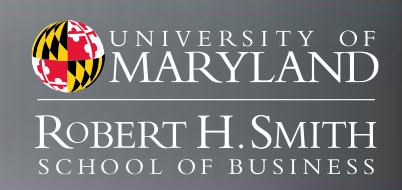

clahaie@rhsmith.umd.edu

mann.michael.g@gmail.com

## Office of Smith IT

helpme@rhsmith.umd.edu

**Charles LaHaie Assistant Director** 

Michael Mann Market Data Specialist